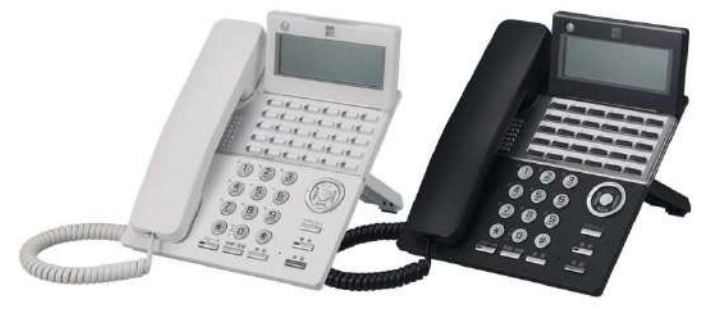

電話機操作マニュアル

- マニュアル<br>-<br>- 保守に関する注意事項<br>02 使用上の注意事項<br>03 電話機各部の名称<br>04 機能説明<br>05 停電時の対応 マニュアル<br>01 保守に関する注意事項<br>02 使用上の注意事項<br>02 使用上の注意事項<br>03 電話機各部の名称<br>04 機能説明<br>05 停電時の対応 01 保守に関する注意事項<br>02 使用上の注意事項<br>02 使用上の注意事項<br>03 電話機各部の名称<br>04 機能説明 01 保守に関する注意事項<br>02 使用上の注意事項<br>03 電話機各部の名称<br>04 機能説明<br>05 停電時の対応
- 
- 
- 
- 

# **OL KONGERAND SERVERT DRAWER AND CONGERATION CONGERATION CONGERATION CONGERATION CONGERATION CONGERATION CONGERATION** 01 保守に関する注意事項<br>02 使用上の注意事項<br>03 電話機各部の名称<br>04 機能説明<br>05 停電時の対応<br>05 停電時の対応

# 01 保守に関する注意事項

・機器のメーカ保証期間は納入から1年になります。ただしお客 様の過失による機器の故障の場合は1年未満であっても有償での 修理になります。

・納入から1年を経過した機器の修理はお客様の過失の有無にか かわらず有償となります。

・配線の断線、短絡、破損の際の技術員の派遣による対応は有償 になります。

・HUB、単独電話機、アンプ、スピーカ、ヘッドセットなど民 生品の保守に関しては該当機器のメーカ保守内容に準じます。

・リースをご利用いただいている場合においてもリース契約の規 約に記載の通り機器修理に関してはお客様のご負担により修理を 行うことになります。

ご不明点ございましたら担当営業にお問い合わせください。

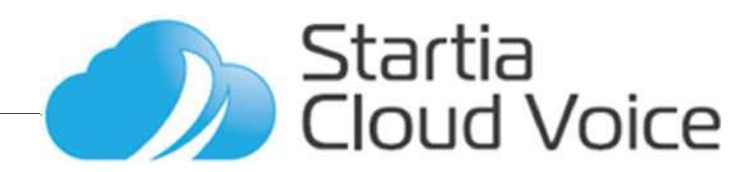

# 02 使用上の注意事項

・別冊子の「安全にお使いいただくために」を必ずご確認くださ い。

- ・お客様のご契約状況によりご使用できない機能がございます。
- ・他メーカーの端末を設定してご使用いただくことはできません。
- ・外線着信音はお客様で変更ができません。
- ・110番や119番などかけることができない番号があります。 次ページ「接続可否番号について」をご確認ください。

・電話をかける相手先がナンバー・ディスプレイなど発信者番号 を表示させる契約がされていない場合、相手先にはこちらの電話 番号が表示されず「非通知」となります。

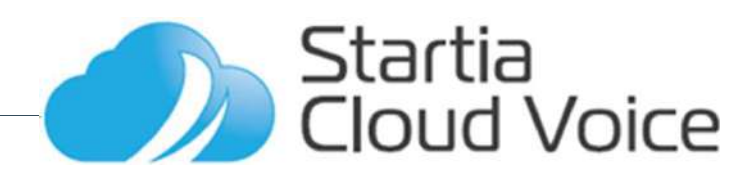

# 02 使用上の注意事項 接続可否番号について

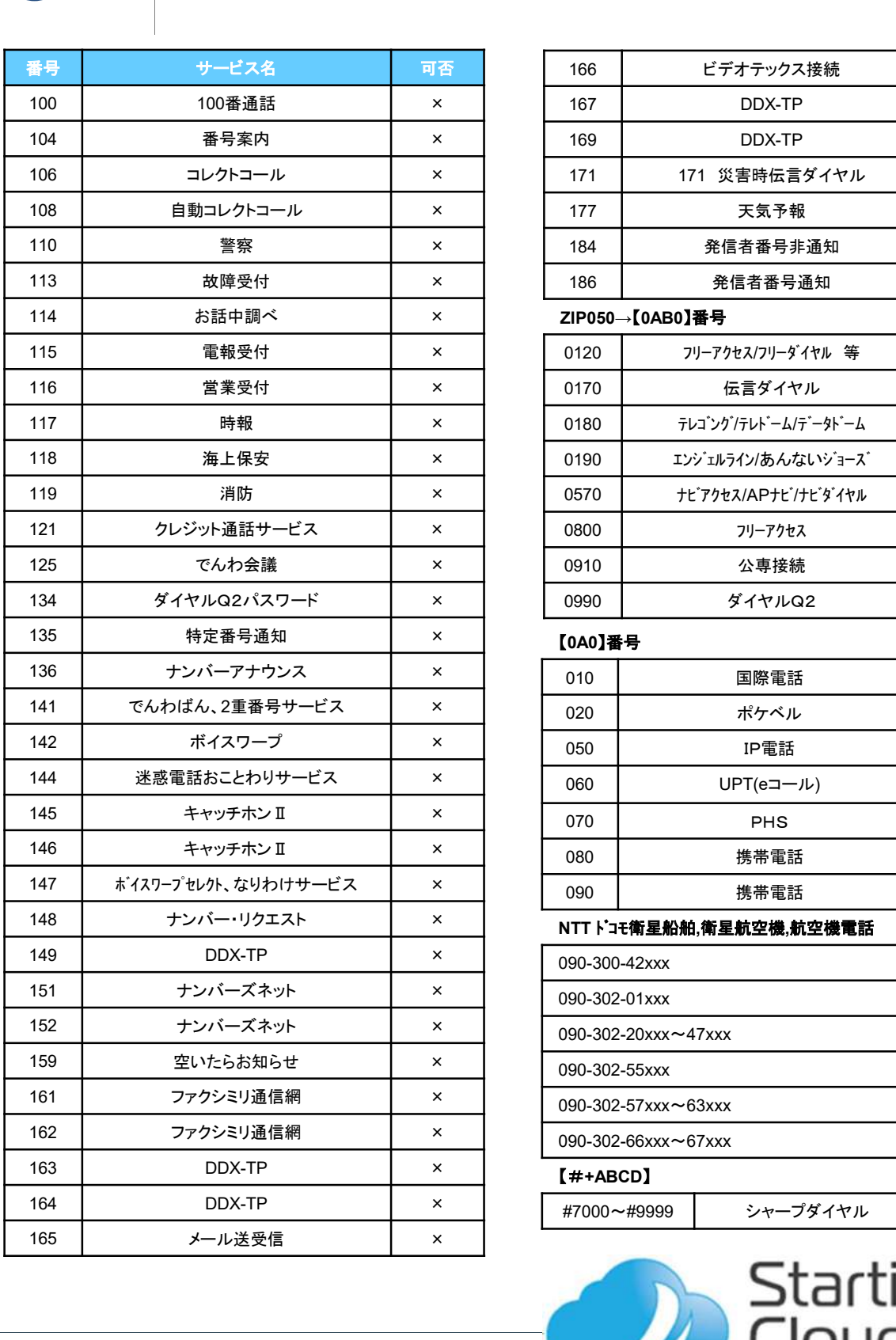

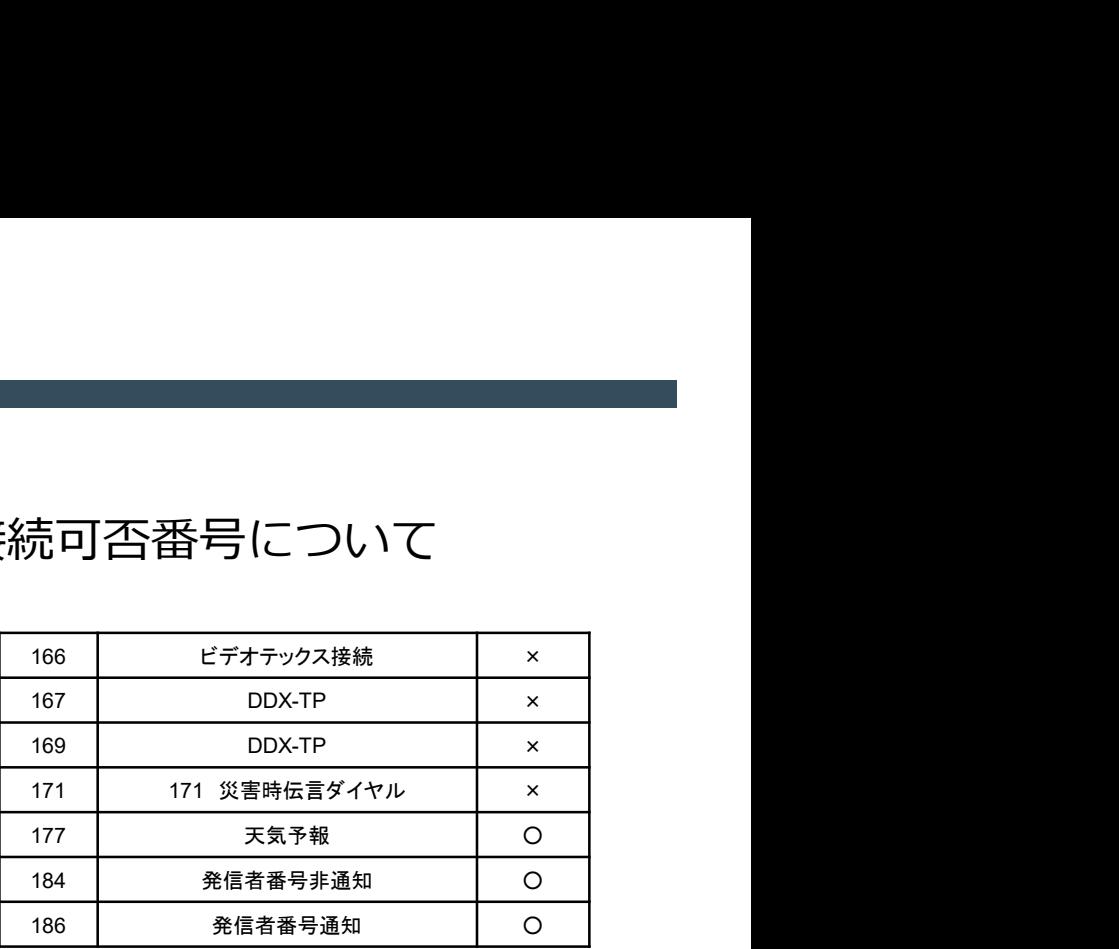

## ZIP050→【0AB0】番号

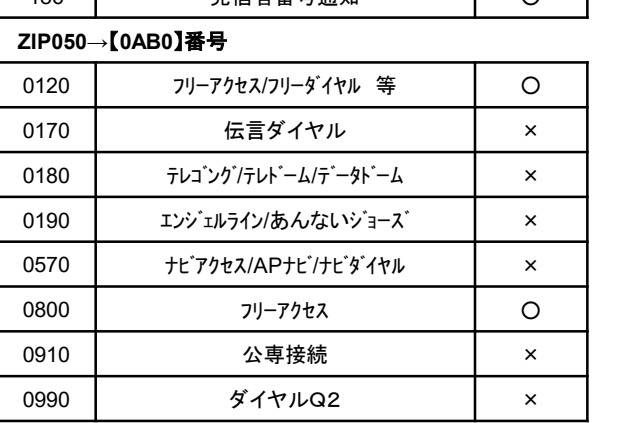

## 【0A0】番号

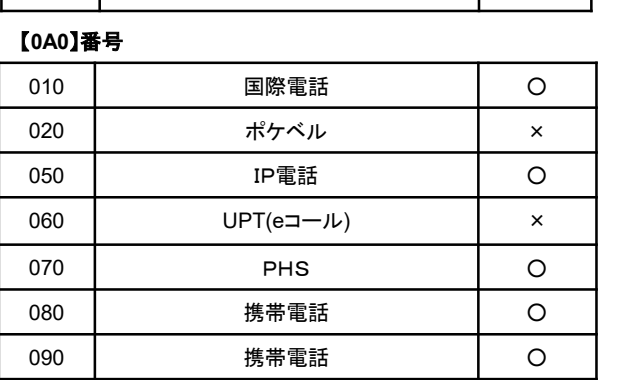

## NTT ドコモ衛星船舶,衛星航空機,航空機電話

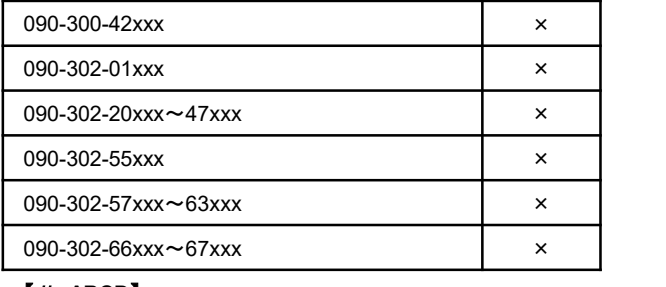

## 【#+ABCD】

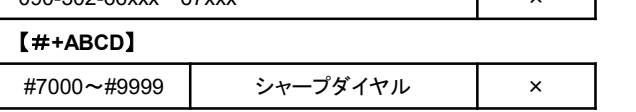

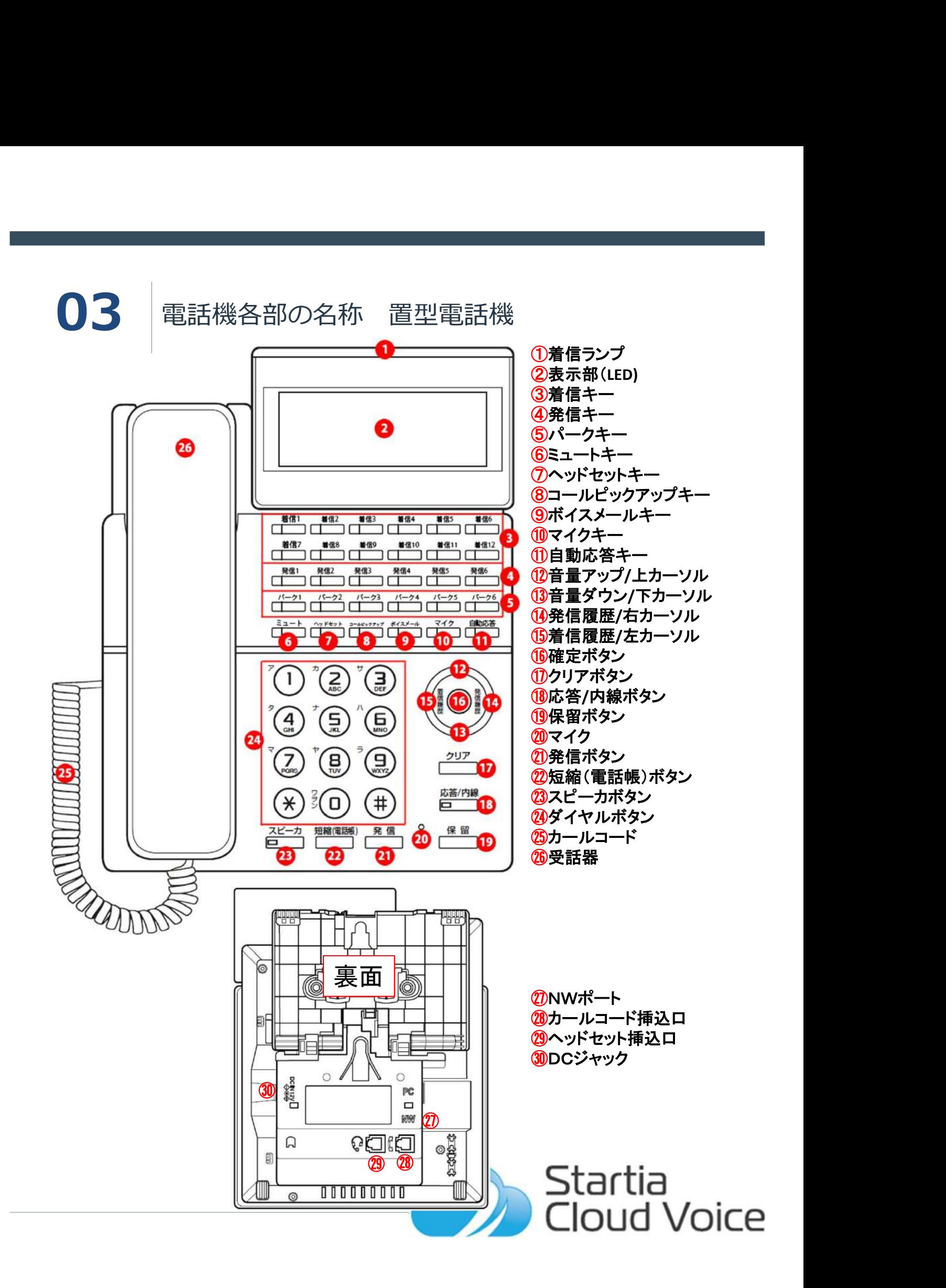

# 03 電話機各部の名称 電話機の角度を変える

位置に合わせます。(無理に引き上げると破損するおそれがあります)

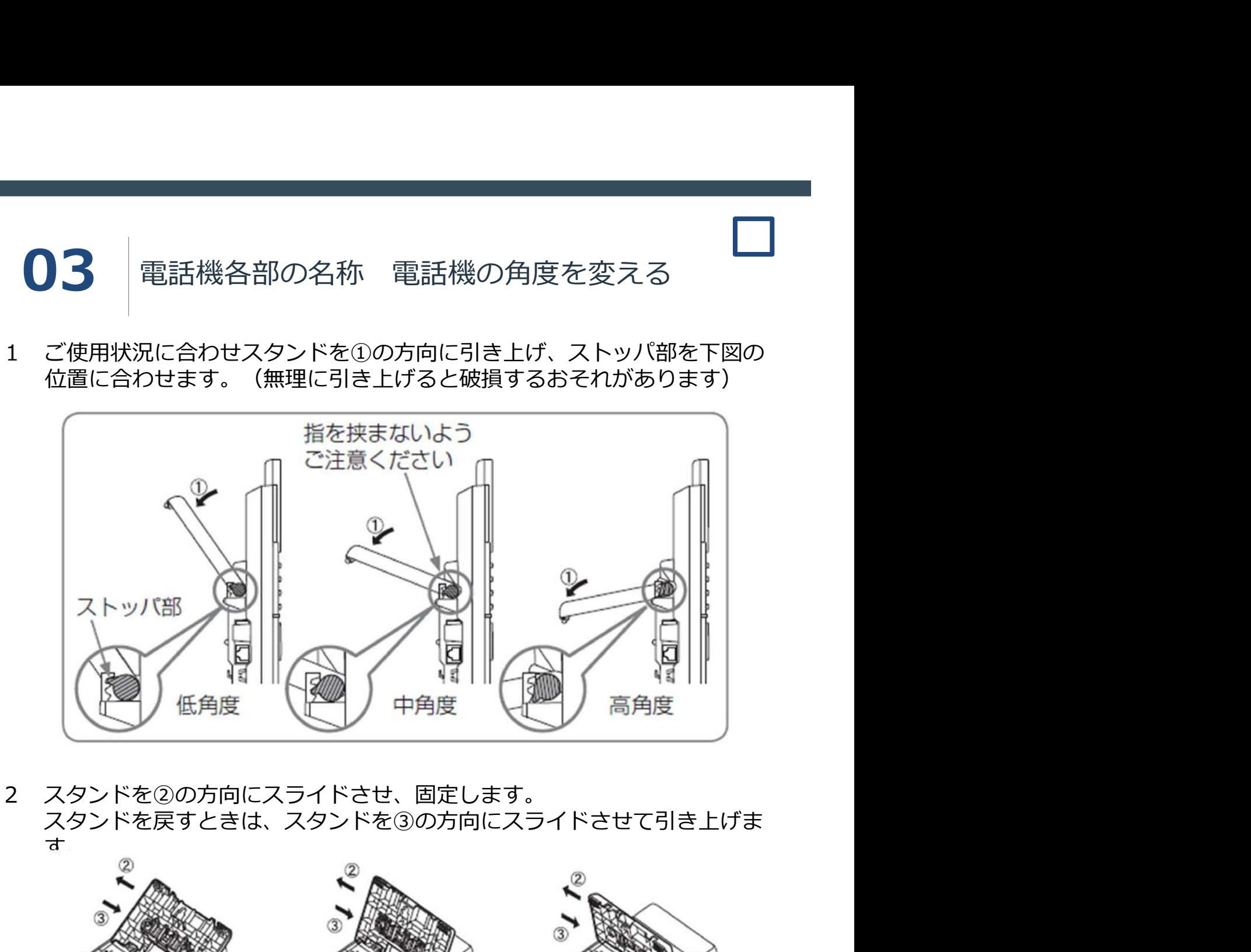

スタンドを戻すときは、スタンドを③の方向にスライドさせて引き上げま  $\overline{a}$ 

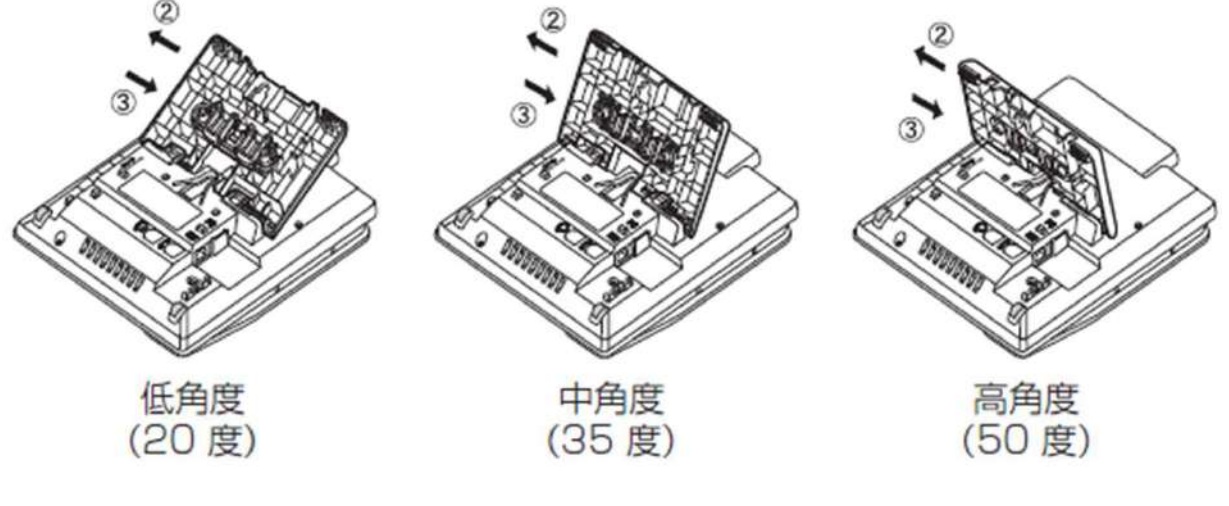

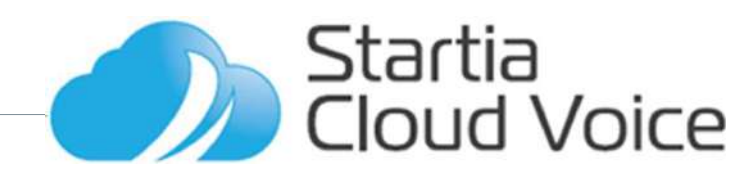

# 03 電話機各部の名称 ディスプレイの角度を変える **03** 電話機各部の名称 ディスプレイの角度を変える<br>1 ディスプレイの端に指をかけます。<br>2 ①の方向に持ち上げ、好みの角度で止めます。<br>3 角度を小さくする場合は②方向に押して、好みの角度で止めます。

- 
- 2 ①の方向に持ち上げ、好みの角度で止めます。
- 3 角度を小さくする場合は②方向に押して、好みの角度で止めます。

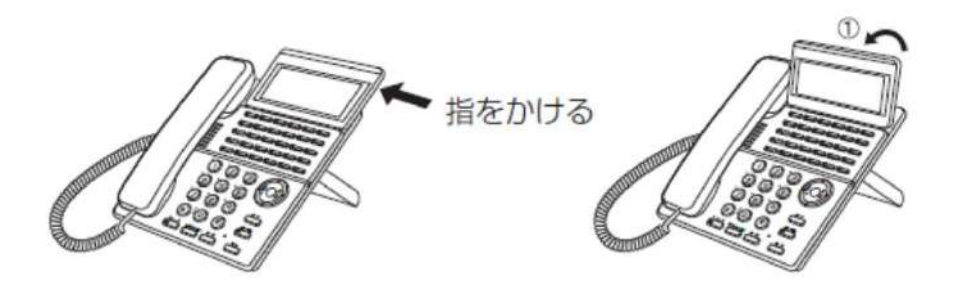

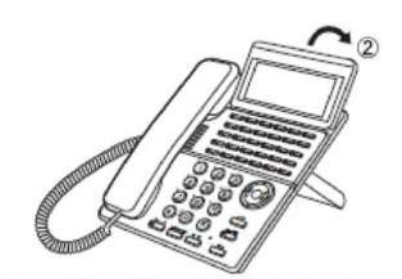

※ 2方向の場合は段階的に力 チッと止まります。

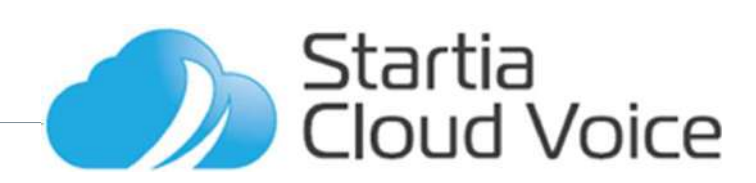

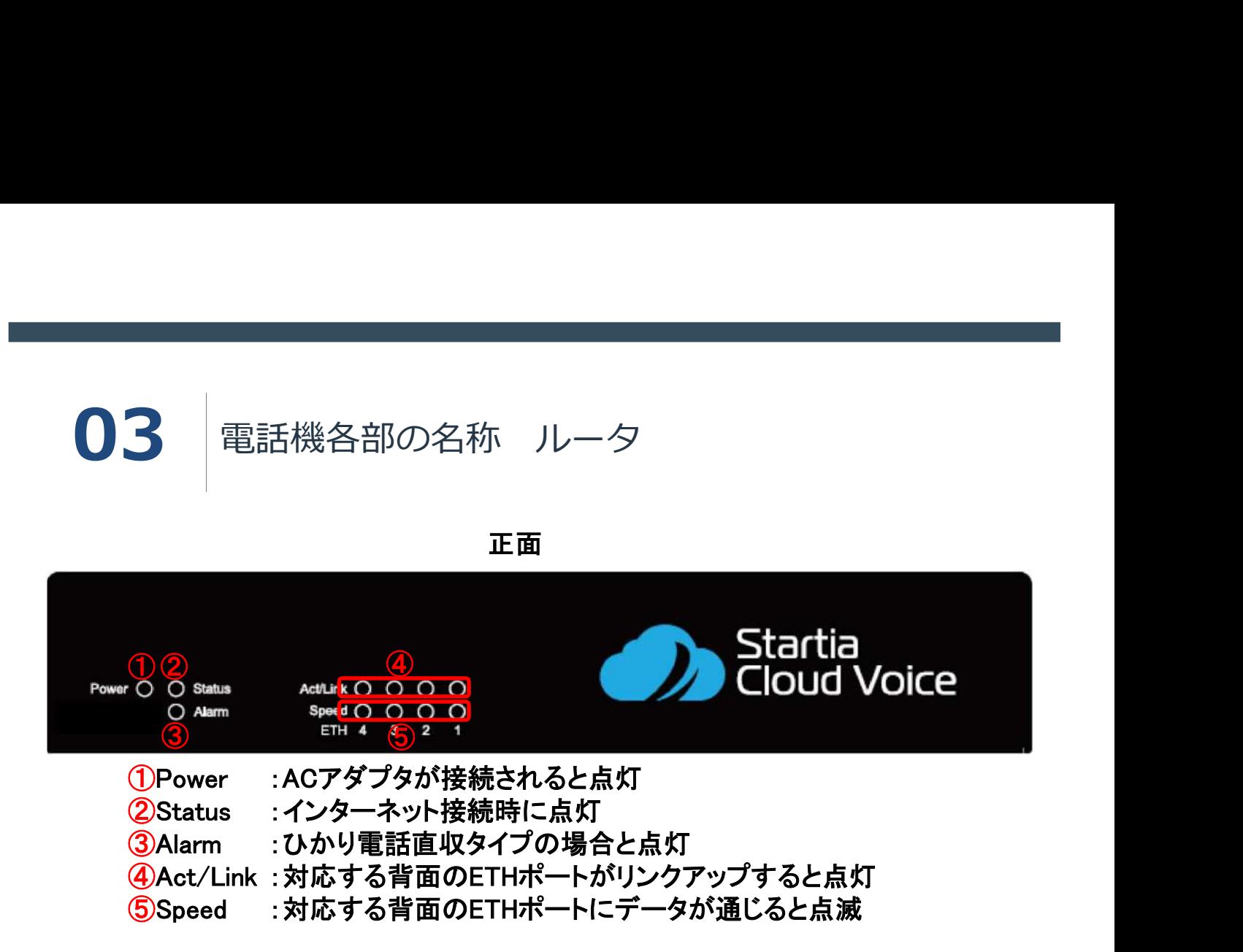

裏面

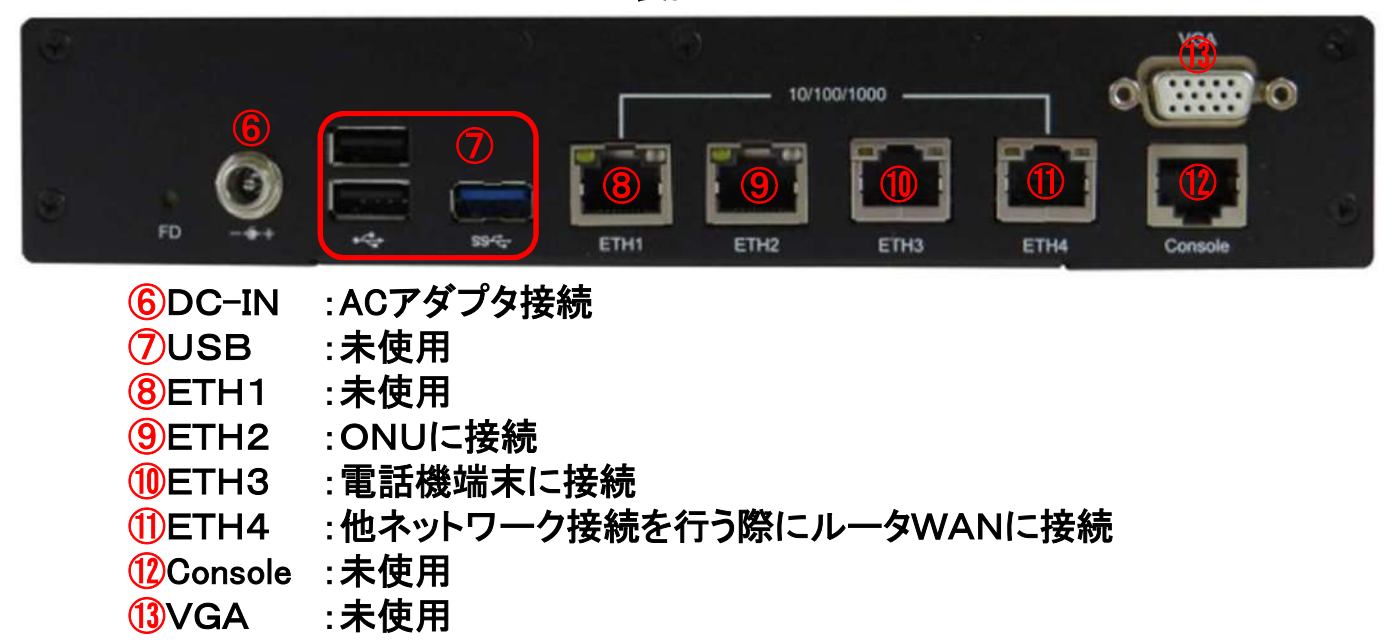

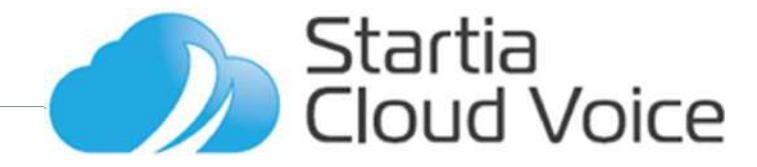

# **03** 電話機各部の名称 FAXアダプタ<br>上面

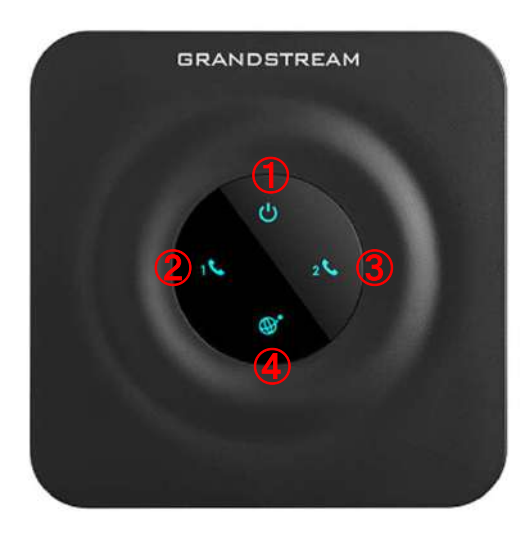

上面

⑤ ⑥ ⑦ ⑧ ⑨ 横面

①ACアダプタが接続されると点灯 ②FAX1が使用できる状態の時点灯、送受信時点滅 ③FAX2が使用できる状態の時点灯、送受信時点滅 ④ひかりルーターに接続すると点灯 ⑤ルータETH3ポートに接続 ⑥ACアダプタを接続 ⑦FAX1に接続 ⑧FAX2に接続 ⑨未使用

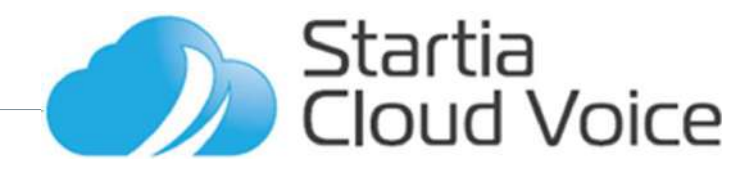

04 機能説明

- ・カレンダー・時計設定
- ・音量変更
- ・発信・着信操作
- ・ワンタッチ・短縮・電話帳発信
- ・通話保留
- ・発信・着信履歴
- ・電話帳登録
- ・外線手動転送
- ・グループ不在転送(外線自動転送)
- ・ハンズフリー通話
- ・ヘッドセット接続
- ・営業時間案内
- ・留守電(グループボイスメール)
- ・公私区分
- ・フォローミー
- ・ミュート

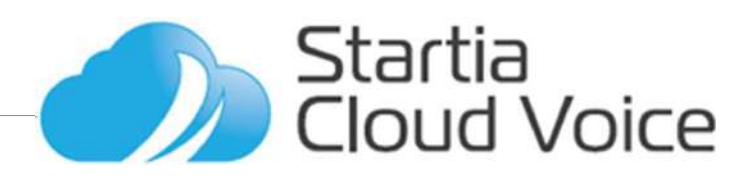

**● つけの インステックス インスプロスト おおお まま ままの インダー 機能説明**<br>カレンダー/ 時計の年、月、日、時刻はインターネット上から自動取得されるため、別途<br><sub>楽作などによって変更する必要はありません。<br>亨電などのあとで間違った日程・時間が表示されている場合は電話機のACアダプタの<br>友き差しを行い、電話機を再起動させることで解消されます。</sub> カレンダー/ 時計の年、月、日、時刻はインターネット上から自動取得されるため、別途 操作などによって変更する必要はありません。

停電などのあとで間違った日程・時間が表示されている場合は電話機のACアダプタの 抜き差しを行い、電話機を再起動させることで解消されます。

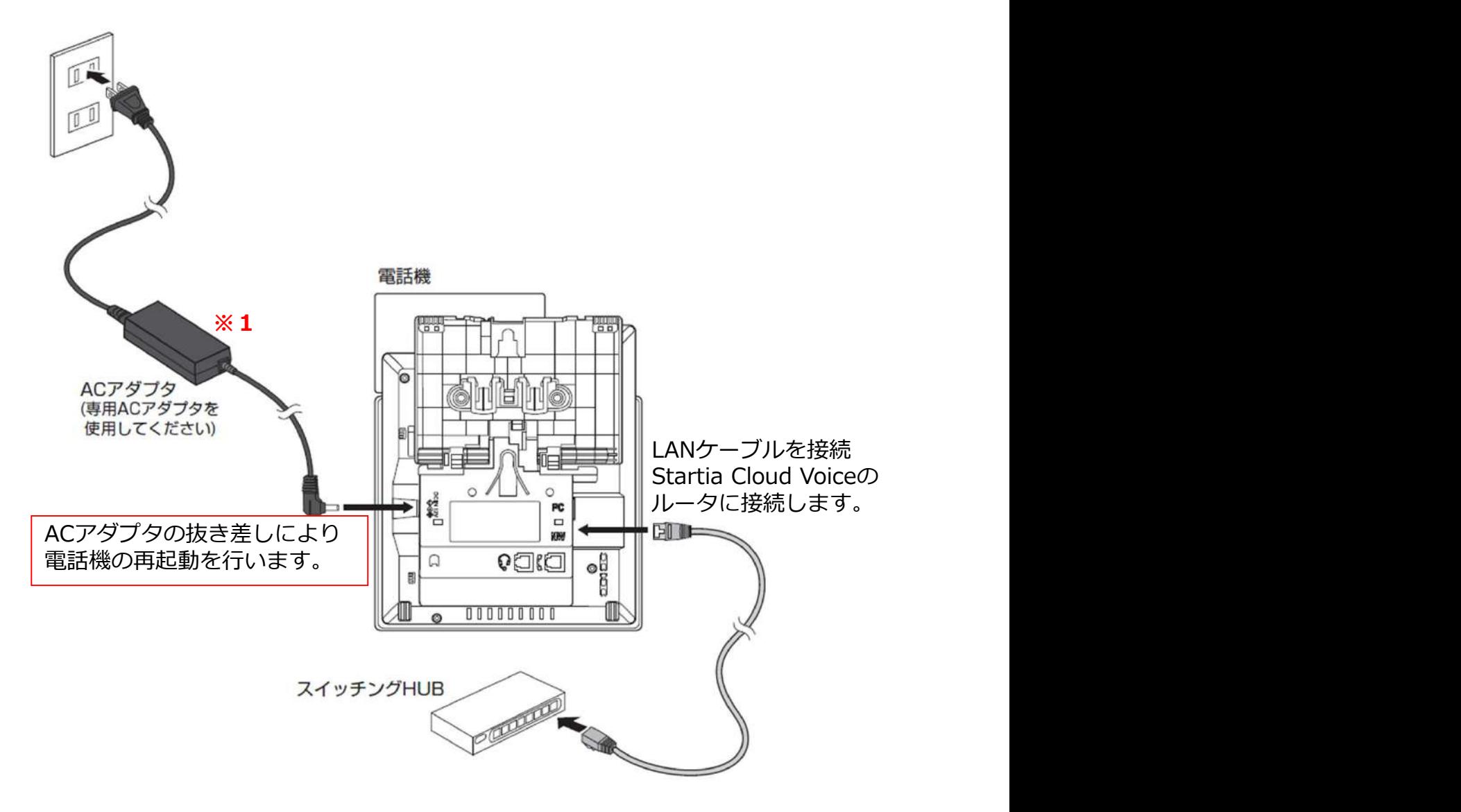

※1:ACアダプタの形状は納入時期によって異なる場合があります。

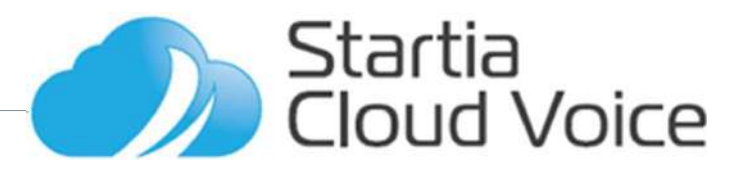

# 04 機能説明 音量変更

# ●受話音量を変える

受話器で通話中に十字キーの上下を押す。 音量はゼロにはできません。 送話音量の調節はできません。

# ●スピーカ音量を変える

スピーカから音が出ているときに十字キーの上下を押す。 音量はゼロにはできません。

# ●着信音量を変える

者信音が鳴っているときに十字キーの上下を押す。 音量を最小にすると着信音が鳴らなくなります。

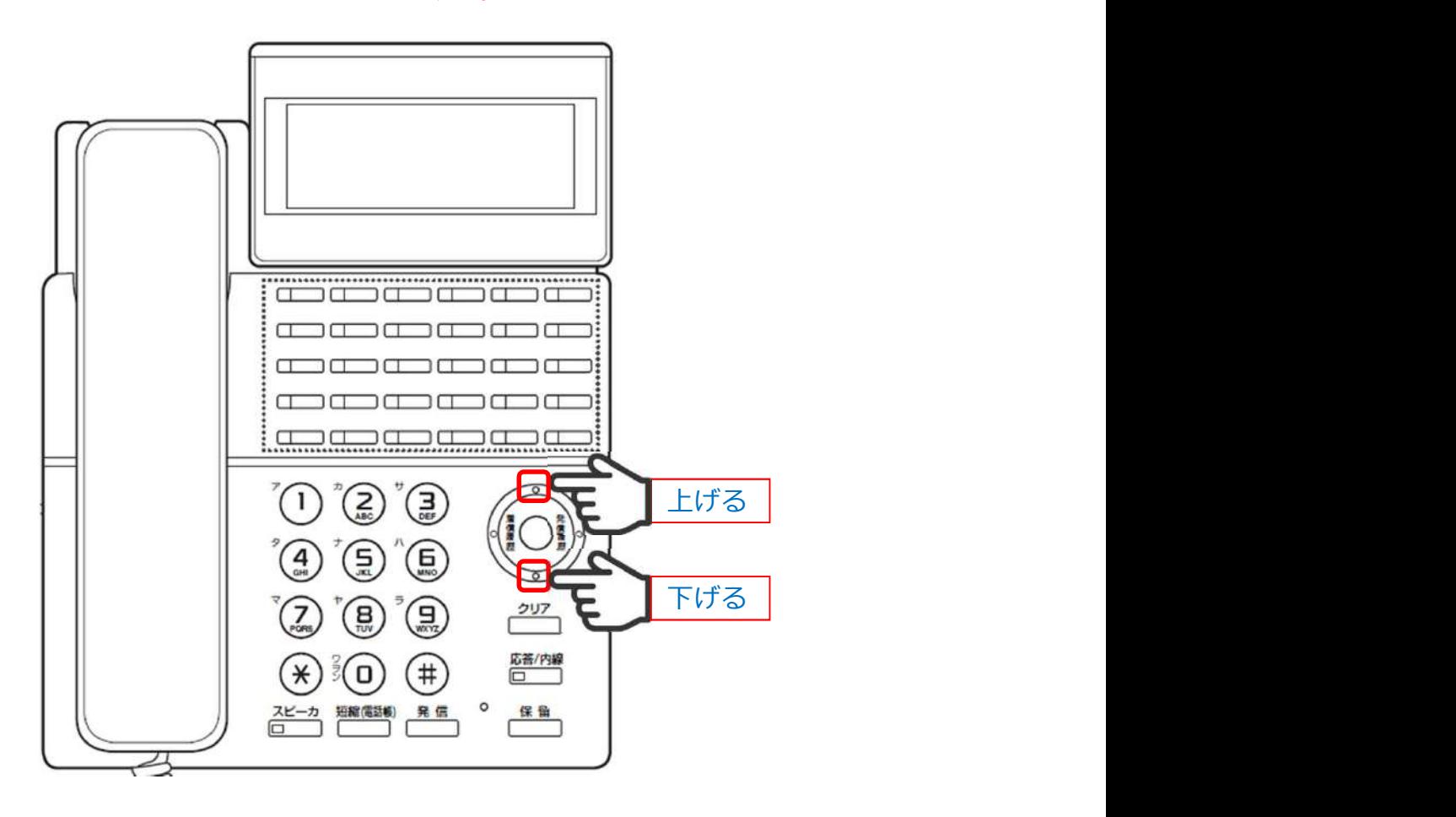

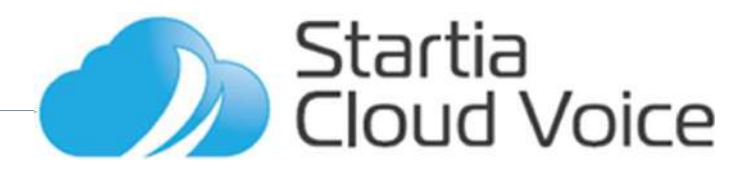

# **04** 機能説明 発信・着信操作<br>●電話をかける<br>■電話番号または内線番号をダイヤルし「発信」ボタンを押す。<br>●外線を受ける<br>●外線を受ける

## ●電話をかける

電話番号または内線番号をダイヤルし「発信」ボタンを押す。

●外線を受ける

赤点滅している「着信キー」ボタンを押す。 着信に応答すると「着信キー」は消灯します。

通話中に着信した場合は通話を終了しても「着信キー」は点滅しません。 その場合は「コールピックアップ」ボタンを押すことで着信に 応答することができます。

## ●内線を受ける

そのまま受話器を上げる。 コードレスの場合はスピーカボタンを押す。

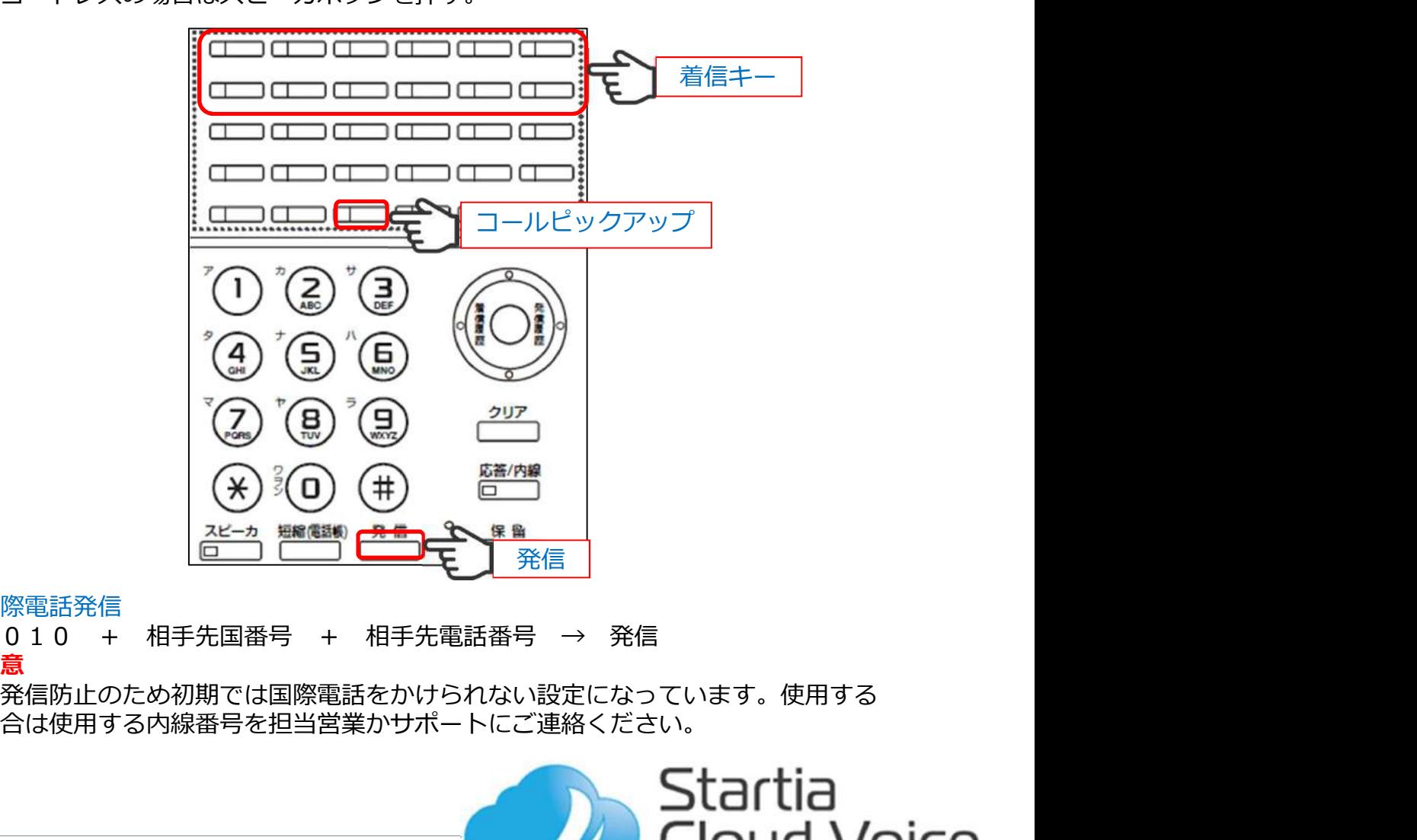

●国際電話発信

注意 しょうしょう しょうしょう しょうしょく しんしょう しょうしょく

誤発信防止のため初期では国際電話をかけられない設定になっています。使用する 場合は使用する内線番号を担当営業かサポートにご連絡ください。

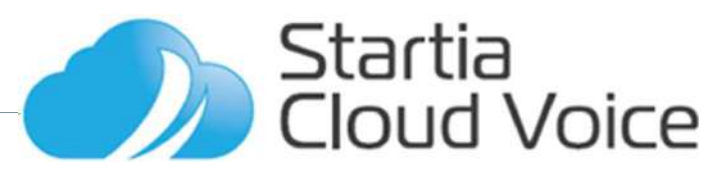

# <sup>04</sup> 機能説明 短縮・電話帳発信

# ●短縮番号による発信

- ・「短縮(電話帳)」ボタンを押す。
- ・2桁(00~99)の短縮番号を押し「発信」ボタンを押す。

# ●電話帳から検索して発信

- ・「短縮(電話帳)」ボタンを2回押す・
- ・検索する名前のフリガナの1文字目の50音順該当行のア段の文字に該当する ダイヤルボタンを押す。
- ・下カーソルを押し検索する名前を選択する。
- ・「発信」ボタンを押す。

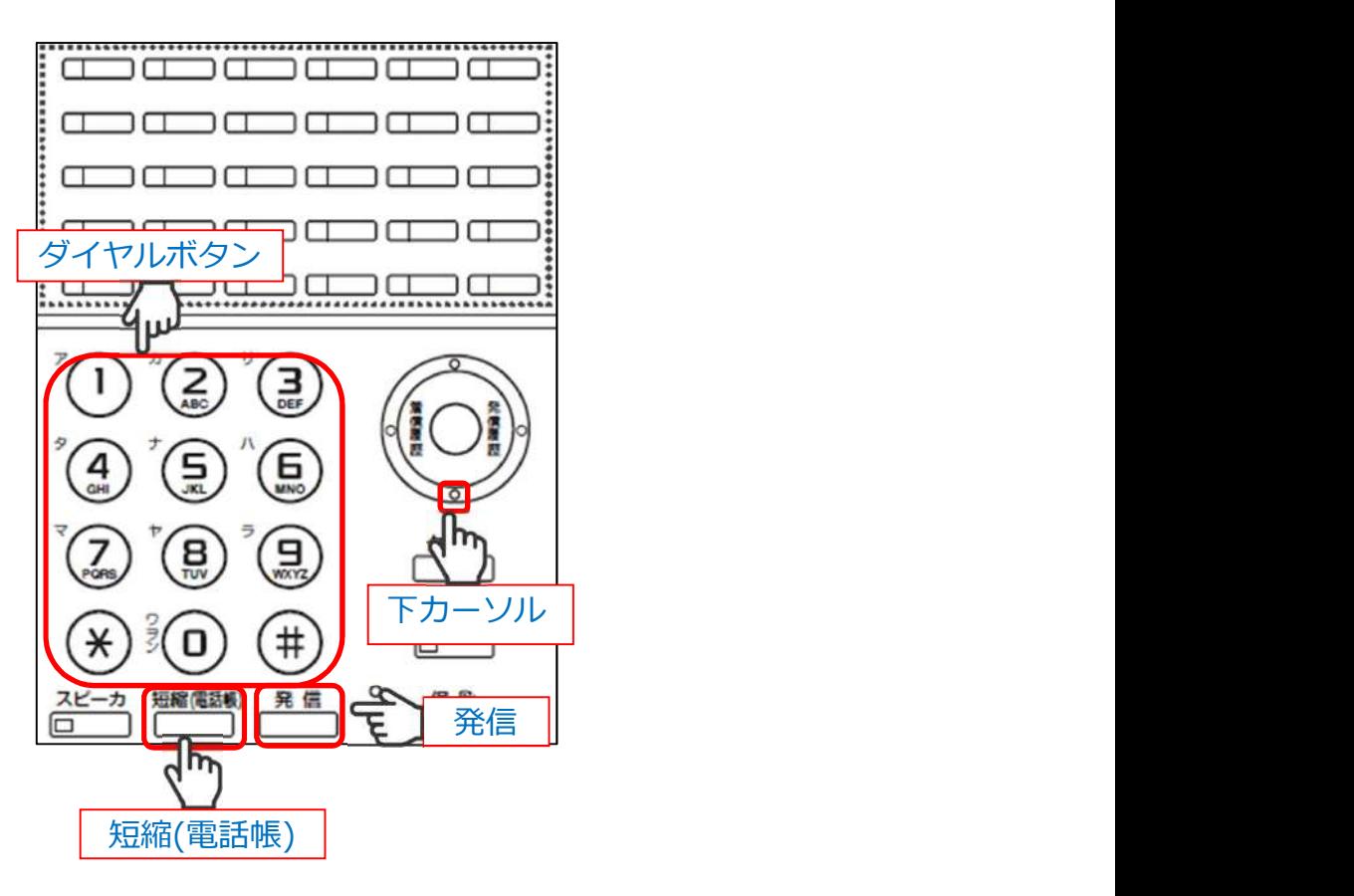

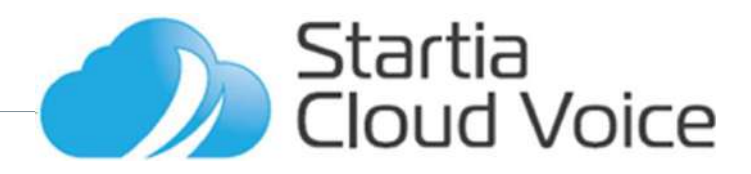

# 04 機能説明 通話保留

# ●パーク保留

共通の保留方法で保留後に他の電話機でも応答することができます

- ① 外線・内線通話中に「パーク1」~「パーク6」ボタンを押す
	- ・押した「パーク」ボタンが緑点滅
	- ・他の電話機では同じボタンが赤点滅

② 応答する場合は点滅している「パーク」ボタンを押す

※保留後2分経過すると保留を行った電話機に呼び返しを1分間行い、その間に 応答操作がない場合は通話が切断されます。長時間の保留を行う場合は自己保 留を使用してください。

●自己保留

- 個別の保留方法で保留を行った電話機のみが保留の応答操作を行うことができます 1 外線・内線通話中に「保留」ボタンを押す
	- ・「応答/内線」ボタンが赤点滅
		- ・他の電話機は特に変化なし
	- ② 応答する場合は「応答/内線」ボタンを押す

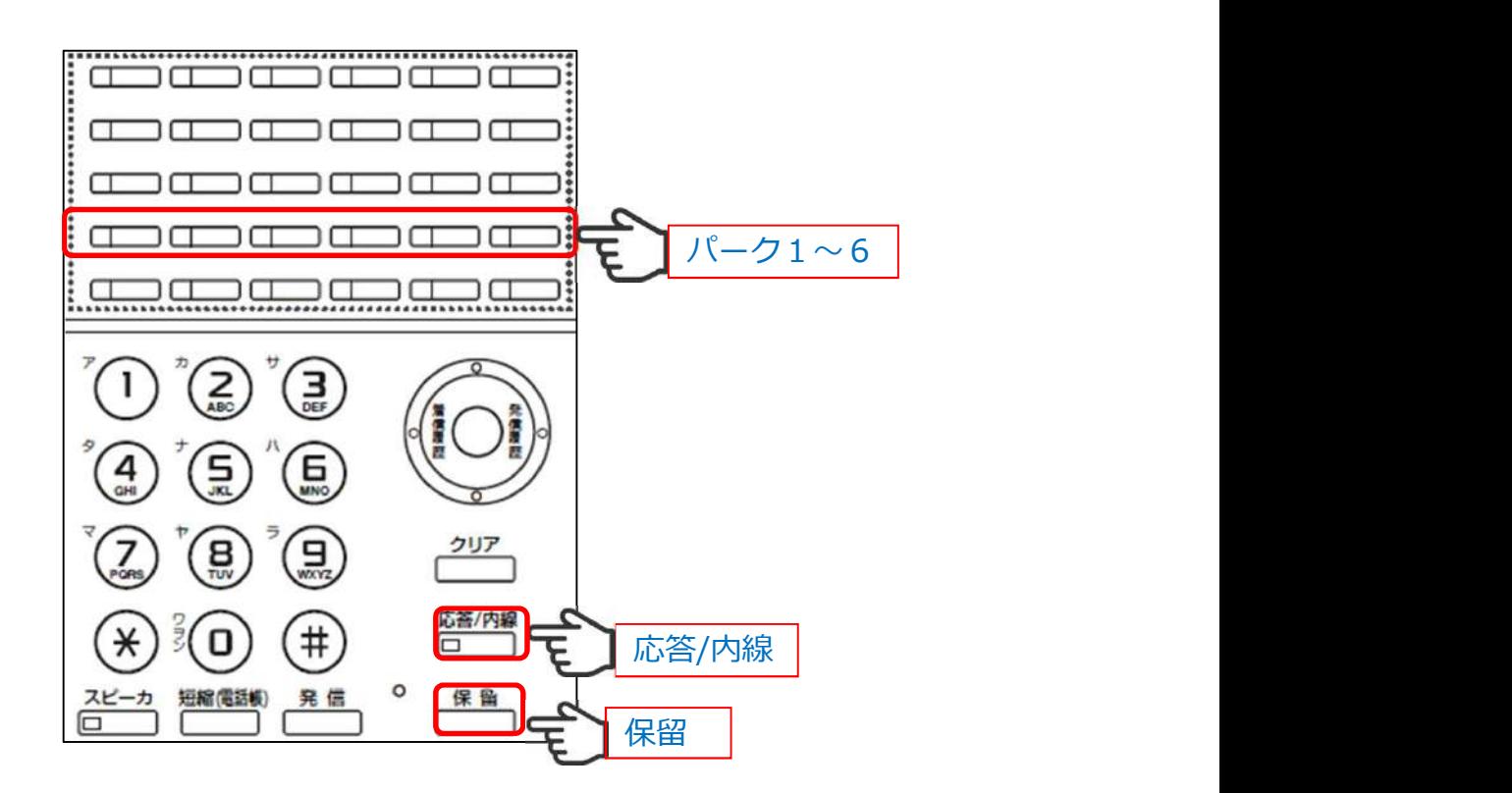

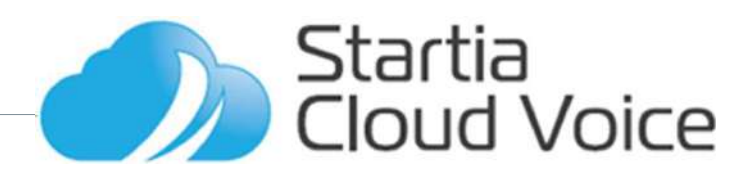

# 14 機能説明 発信・着信履歴

- ●「発信履歴」「着信履歴」を押すことにより履歴が表示されます。**(各20件)** 
	- ・履歴表示中に上下のカーソルボタンを押すことで前後の履歴に切り替わります。
	- ・履歴は電話機毎の表示となり他の電話機の履歴を確認することはできません。
	- ・電話機の電源を切った場合は履歴は端末から消去されます。
	- ・履歴が20件を超えると古いものから消えます。
	- ・非通知での着信は履歴が残りません。
	- ・20件を超える履歴を確認するには別途「ウェブコントローラ」のご契約(アカウ ント毎)が必要になります。

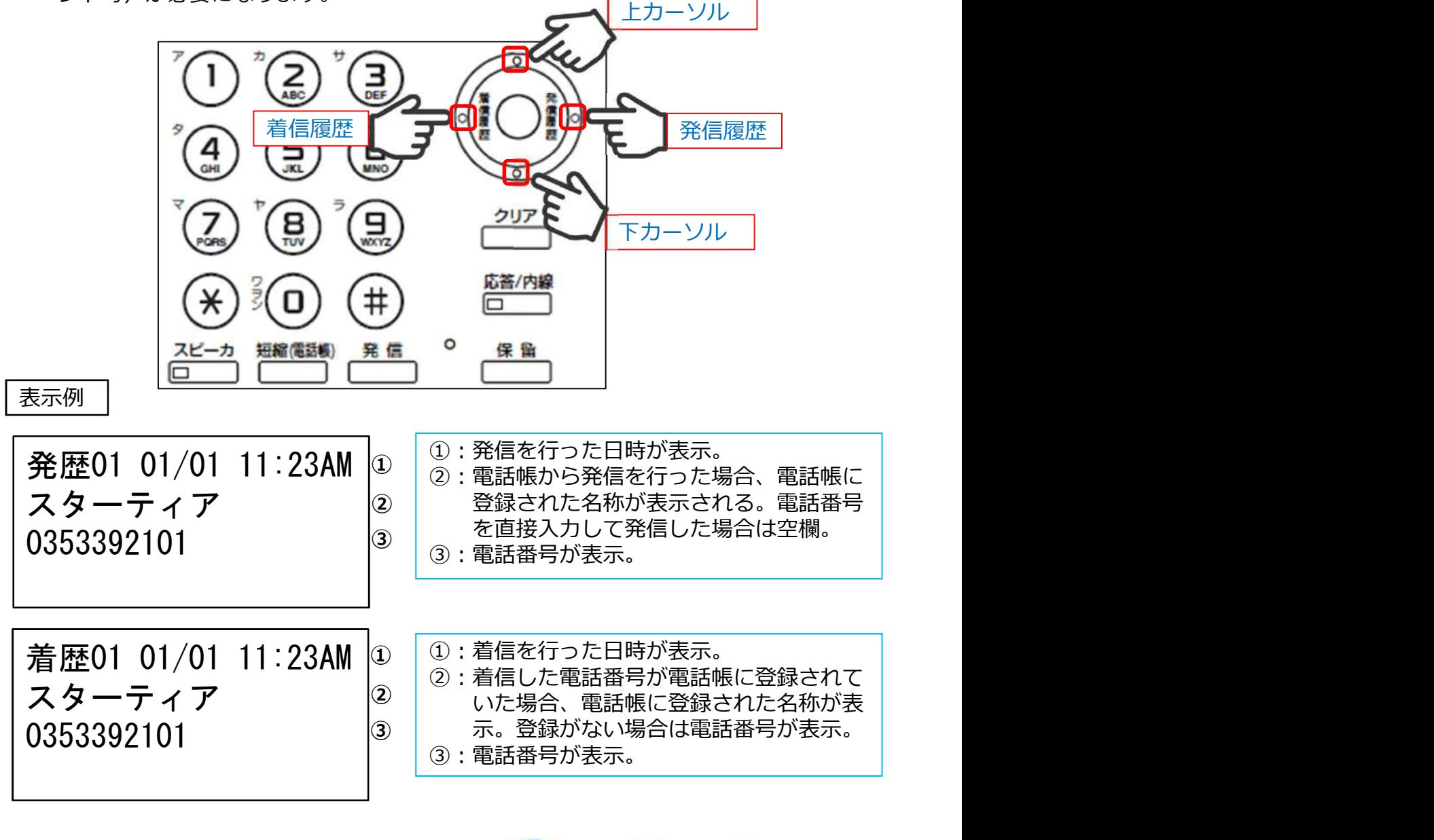

, Startia<br>I Cloud Voice

# ● ● 機能説明 電話帳登録(1/11)<br>全意事項<br><sub>・電話帳は電話機毎の登録になります。</sub><br>・電話帳へは2種類の方法で登録することが出来ます。

# 注意事項

- ・電話帳は**電話機毎の登録**になります。
- ・電話帳へは2種類の方法で登録することが出来ます。
	- 1)電話機の操作により手動で登録を行う。 → →カタカナ表示のみ
	- 2) パソコンよりプログラムを使用し登録を行う →漢字表示可能 パソコンの設定を変更する必要がある可能性があります。 パソコンから接続されているLANの配線の接続変更が必要となります。 Microsoft Excelを使用します。ソフトはお客様にてご準備ください。 エクセルのマクロを使用するためお客様社内のセキュリティポリシーに よっては出来ない場合があります。 この作業を行うことでお客様のパソコン、ネットワーク、その他に障害が 起きた場合でも、スターティアでは責任を負いかねます。
	- 3) パソコンより登録を行う場合は別途登録用ソフトと編集用エクセルシートが必要 になります。必要に応じて配布させていただいておりますので、営業担当または サポート窓口にお問い合わせください。

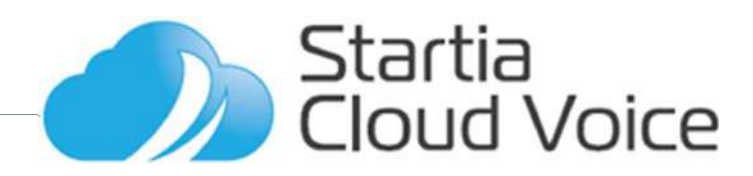

**● つけい 機能説明 電話帳登録(2/11)**<br>動による登録<br>待ち受け時に「確定」ボタンを押す 1.電話機情報表示<br>ダイヤル「2」または「2:電話帳設定」を選択し 3.電話関連設定<br>ダイヤル「2」または「2:電話帳設定」を選択し 4.ネットワーク設定

- 
- ② ダイヤル「2」または「2:電話帳設定」を選択し - 「確定」ボタンを押す。<br>③ 現在登録されている電話帳データが表示されるので
- ● 横能説明 電話帳登録(2/11)<br>■動による登録<br>① 待ち受け時に「確定」ボタンを押す 『『意話機論義示』』<br>② 待ち受け時に「確定」ボタンを押す 『電話関連設定<br>② ダイヤル「2」または「2:電話帳設定」を選択し 『話関連設定<br>『確定」ボタンを押す。<br>● そのまま「確定」ボタンを押す。 『ご話編集』を選択して<br>④ ダイヤル「1」または「1:新規登録」を選択し 『編集<br>④ ダイヤル「1」または「1:新規登 そのまま「確定」ボタンを押す。
- ④ ダイヤル「1」または「1:新規登録」を選択し - 「確定」ボタンを押す。<br>⑤ ダイヤルにて電話番号を入力し「確定」ボタンを
- ● 横能説明 電話帳登録(2/11)<br>
■動による登録 『横能説明 電話帳登録(2/11)<br>
④ ダイヤル「2」または「2:電話帳設定」を選択し 『電話機設定<br>② ダイヤル「1」または「2:電話帳設定」を選択し 『確定」ボタンを押す。<br>※ 現在登録されている電話帳データが表示されるので 『新規登録<br>そのまま「確定」ボタンを押す。 『新規型録』を選択し 『新規登録<br>④ ダイヤル「1」または「1:新規登録」を 押す。
- 「確定」ボタンを押す。
- **イントリー・コントンの研究室、日本大学の研究所、日本大学の研究所(1991年) 11年1月1日 11年1月1日 11年1月1日 11年1月1日 11年1月1日 11年1月1日 11年1月1日 11年1月1日 11年1月1日 11年1月1日 11年1月1日 11年1月1日 11年1月1日 11年1月1日 11年1月1日 11月1日 11月1日 11月1日 -**※ カナ入力のみ対応<br>※ 「クリア」ボタンで直前の1文字を削除
	-
- $\begin{tabular}{ll} {\Large \small \textbf{0.4}\begin{tabular}{ll} {\Large \small \textbf{0.5}\begin{tabular}{ll} \bf 0.4\begin{tabular}{ll} \bf 0.4\begin{tabular}{ll} \bf 0.4\begin{tabular}{ll} \bf 0.4\begin{tabular}{ll} \bf 0.4\begin{tabular}{ll} \bf 0.4\begin{tabular}{ll} \bf 0.4\begin{tabular}{ll} \bf 0.4\begin{tabular}{ll} \bf 0.4\begin{tabular}{ll} \bf 0.4\begin{tabular}{ll} \bf 0.4\begin{tabular}{ll} \bf 0.4\begin{tabular}{ll} \bf 0$ ⑦ ダイヤルにて表示名を入力し「確定」ボタンを押す。 **よる登録** - 「確定」ボタンを押す - 「電話機設定」を選択して、電話帳設定プロントプリントでは、1番目標を発達されている電話していましたが、「新規登録」を選択してきませんでいうを押す。 - 「新規登録」を選択しているこれでは、「新規登録」を選択していましたが、「第2012年11月または、1970年11月または、1970年11月または、1970年11月または、1970年11月または、1970年11月または、1980年11月または、1 • コーラントには、「確定」ボタンを押す。 - 1、「全部結膜違规は、全受化力の要素を指定しているので、「新規整備のテータンを押す。 - 1、「確定」ボタンを押す。 - 1、「新規整備」を選択して、「確定」ボタンを押す。 - 1、「新規整備」を選択して、「新規整備」を選択して、「新規整備」を選択して、「新規整備」を選択している可能があります。 - 1、「新規整備」を選択している可能があります。 - 1、「新規整備」を選択している可能が ボタンを押す。(任意)
	- 「確定」ボタンを押し先に進む。
- 
- ※ 短縮番号を指定しない場合は未入力のまま ③ 現在全試不同について、市一人の「東京大学の大学の「大カーツンタッチボタンを押し入れたり、「カーツンタッチボタンを押しした。」「カーツンタッチボタンを押し、「ない」「第一日また」「第一日は、「電話番号入力」「確定」ボタンを<br>
④ ダイヤル「1」または「1」新規登録」を選択している。 4.発信履歴登録<br>
「確定」ボタンを押す。 イントロンを選択して、「4.第4章 4.第16回の1~20分付アル「1」を押ししない」を選択して、「第一日ま - (5) サンタンタッチボタンはありませんので登録して、おようリンタルのポイトル「1」または、「新規登録」を選択して、「新聞のプランタッチボタンを押す。<br>イヤル「1」または「特によい」を選択して、 イ 発信履歴登録<br>イマル「1」ま作用で、 いいことを受けている。 イ 発信履歴登録<br>イマル「1」を押し「しない」を選択して、 電話番号入力<br>イヤル「1」を押し、 してい」を選択して、 電話番号入力<br>イヤル「1」を押す。 してい」がタンを押す も動作しません。未入力のまま「確定」 ボタンを押し先に進む。<br>「左カーソル」ボタンを2回押しメニューを
- そうする。 しゅうしゃ しゅうしょく しゅうしょく おおし しょうしょく

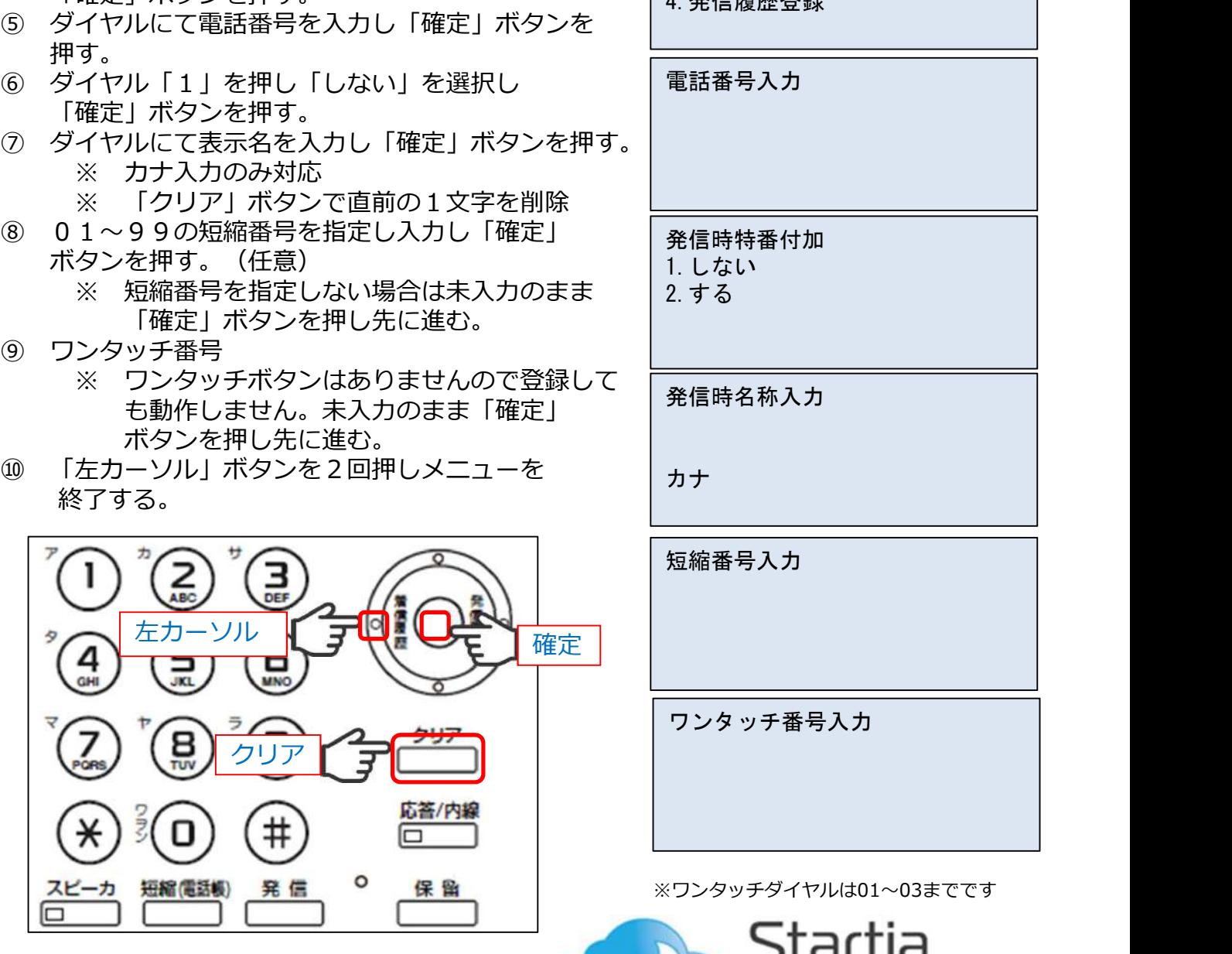

- **手動による登録** │1. 電話機情報表示
	- 2.電話帳設定
	- 3.電話関連設定
	- 4.ネットワーク設定
	- 1.新規登録
	- 2.編集
	- 3.削除
	- 4.発信履歴登録

電話番号入力

発信時特番付加 1.しない

- 2.する
- 発信時名称入力

カナ

短縮番号入力

ワンタッチ番号入力

※ワンタッチダイヤルは01~03までです

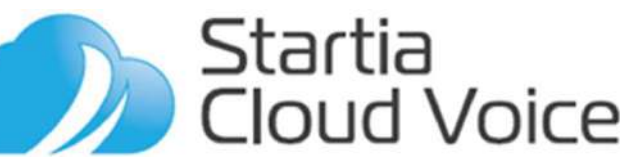

# パソコンからの登録

**〇4** 機能説明 電話帳登録(3/11)<br>ソコンからの登録<br>作環境 : Windows7、Windows10<br><sub>要ソフトウェア : Microsoft Excel2000 以上<br>マクロ機能を使用します。使用設定に関してのお問い合わせについては</sub> 動作環境:Windows7、Windows10 ● ● 機能説明 電話帳登録(3/11)<br>バソコンからの登録<br>動作環境 : Windows7、Windows10<br>必要ソフトウェア : Microsoft Excel2000 以上<br>- マロ機能を使用します。使用設定に関してのお問い合わせについては<br>空回答できませんのでご了承ください。<br>編集用テンプレート : 電話帳 IPNetPhoneSXII\_V2.00.xlt<br>準備 マクロ機能を使用します。使用設定に関してのお問い合わせについては ご回答できませんのでご了承ください。 登録用プログラム:TelbookEditTool0803.exe 編集用テンプレート:電話帳\_IPNetPhoneSXⅢ\_V2.00.xlt ● 横能説明 電話帳登録(3/11)<br><br><br>数字リフトウェア : Microsoft Excel2000 以上で導いてのお問い合わせについてはでつて、それは<br>
※要リフトウェア : Microsoft Excel2000 以上でのスポックスの<br>
ご回答できませんのでご了承ください。<br>
- ご回答をませんのでご了承ください。<br><br><br>第二のことには、このことには、IPMEPhoneSXII\_V2.00.xlt<br>
- TrelbookEditT

- こうしょう こうしょう あいしょう あいしょう かいしん あいしょう あいしょう あいしょう ・「TelbookEditTool.0803.exe」と「電話帳\_IPNetPhoneSXⅢ\_V2.00.xlt」 - をわかりやすい同一フォルダに保存する。<br>・パソコンをStartia Cloud VoiceのネットワークにLANケーブルで接続する。
- 
- ・パソコンをDHCPクライアントとしてIPアドレスを自動取得設定にする。
- 
- の登録<br>indows7、Windows10<br>エア:Microsoft Excel2000 以上<br>マクロ機能を使用します。使用設定に関してのお問い合わせについては<br>こ回答できませんのでご了承ください。<br>ラム:TelbookEditTool0803.exe<br>レート:電話帳\_IPNetPhoneSXII\_V2.00.xlt<br>iditTool.0803.exe」と「電話帳\_IPNetPhoneSXII\_V2.00.xlt」<br>startia C s7、Windows10<br>Microsoft Excel2000 以上<br>マクロ機能を使用します。使用設定に関してのお問い合わせについては<br>ご回答できませんのでご了承ください。<br>TelbookEditTool0803.exe<br>! 電話帳\_IPNetPhoneSXⅢ\_V2.00.xlt<br>on: 電話帳\_IPNetPhoneSXⅢ\_V2.00.xlt<br>- コオルダに保存する。<br>Oloud VoiceのネットワークにLANケーブルで接続する。 s7、Windows10<br>Microsoft Excel2000 以上<br>マクロ機能を使用します。使用設定に関してのお問い合わせについては<br>マロ管できませんのでご了承ください。<br>TelbookEditTool0803.exe<br>- 『国語帳』IPNetPhoneSXⅢ\_V2.00.xlt<br>- 「BlookEditTool0803.exe<br>- 『電話帳』IPNetPhoneSXⅢ\_V2.00.xlt』<br>- 「ライアントとしてIPアドレスを自 クライノアドレスを確認する<br>- Startia Cloud Voice ルータ<br>- 「「1.ネットワーク設定」<br>- → 「5.設定値表示されている値<br>- 「1.など値表示されている値<br>- - 「1.など値表示されている値<br>- 「1.など値表示されている値<br>- 「1」の右に表示されている値<br>- 「1」の右に表示されている値<br>- 「1」の右に表示されている値<br>- 「1」の右に表示されている値<br>- 「1」の右に表示されている値<br>- 「1」の ・登録を行う電話機のIPアドレスを確認する を選択し「IP」の右に表示されている値 「192.168.XXX.XXX」(「X」は任意の数字) を控える。<br>HUB ONU HUB パソコン 電話機 こうしょう しんしゅう しんしゅう 接続系統例Startia **Cloud Voice**

# ● 機能説明 電話帳登録(4/11)<br>業手順<br>『TelbookEditTool.0803.exe」を使用し、電話機から電話帳データを読み込む。※1<br>「電話帳\_IPNetPhoneSXⅢ\_V2.00.xlt」を使用し読み込んだデータを編集する。<br>「TelbookEditTool.0803.exe」を使用し、編集したデータを電話帳データを書き込む。

- **作業手順 しょうこうしょう おおおお しょうしょう しょうしょく** しょうしょく
- 
- 

1 「TelbookEditTool.0803.exe」を使用し、電話機から電話帳データを読み込む。※1 **◯ 4 - - - - 機能説明 電話帳登録(4/11)**<br>作業手順<br>1 「TelbookEditTool.0803.exe」を使用し、電話機から電話帳データを読み込む。※ 1<br>2 「電話帳\_IPNetPhoneSXⅢ\_V2.00.xlt」を使用し読み込んだデータを編集する。<br>3 「TelbookEditTool.0803.exe」を使用し、編集したデータを電話帳データを書き込む。<br>※ 1<br>されていない場合でも、一度電話機から電話帳 ●<br>インデントンの<br>インデルトンのMECITOO.0803.exe」を使用し、電話機から電話帳データを読み込む。※1<br>2 「TelbookEditTool.0803.exe」を使用し、電話機力や5電話帳データを編集する。<br>3 「TelbookEditTool.0803.exe」を使用し、編集したデータを電話帳データが登録<br>※1<br>ウンタッチボタンの情報が書き込まれている場合があるため、電話機に電話帳データが登録<br>生・保存登録を行ってくだ  $\frac{1}{2}$  1 ワンタッチボタンの情報が書き込まれている場合があるため、電話機に電話帳データが登録 されていない場合でも、一度電話機から電話帳データを読み込み、その電話帳データを編 集・保存登録を行ってください。

# 「TelbookEditTool.0803.exe」 画面構成と入力内容

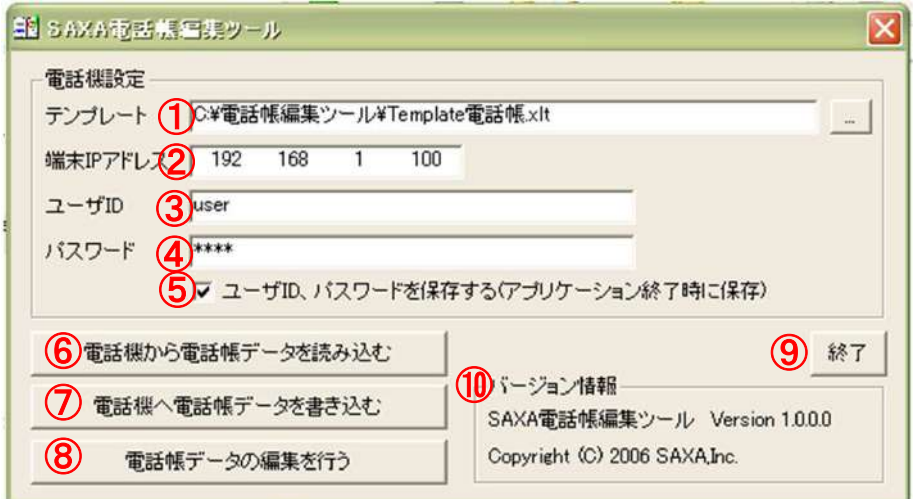

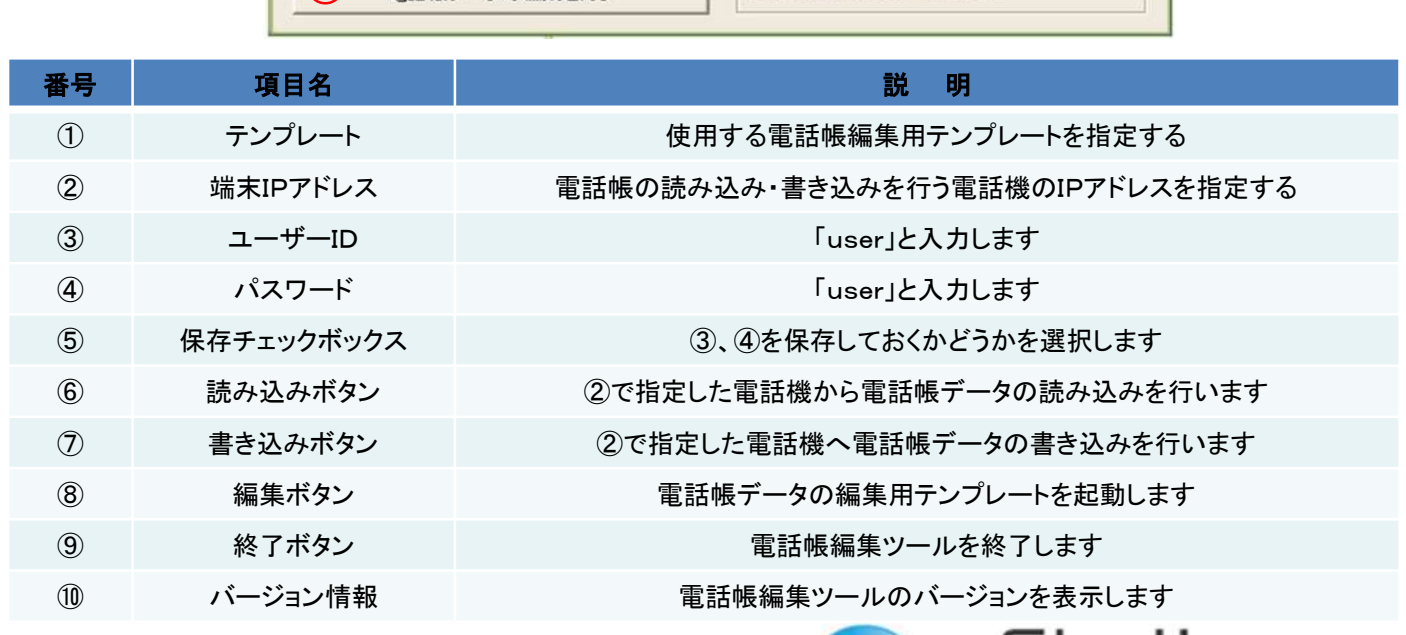

Startia<br>Cloud Voice

# 電話帳データの読み込み

- **〇4** 機能説明 電話帳登録(5/11)<br>話帳データの読み込み<br>登録を行う電話機のIPアドレスを確認する<br>電話機のIPアドレスの調べ方<br>・電話機のIPアドレスの調べ方<br>・電話機の【確定ボタン】を押す 1 登録を行う電話機のIPアドレスを確認する 電話機のIPアドレスの調べ方 ・電話機の【確定ボタン】を押す ・ダイヤル「1」→「2」と順に押し設定値表示画面を出す ・表示されたIPアドレスを控える ・左カーソルボタンを3回押し待受画面に戻る 左カーソル アママニュー確定 「設定過去不過回」」<br>マーマーマーマーマーマー MASK 255.255.255.000 GW 192.168.011.001 DHCP 使用する 「設定値表示画面」例 1 登録を行う電話機のIPアドレスを確認する<br>- 電話機のIPアドレスの調べ方と押す<br>- ダイヤル「1」→「2」と順に押し設定値表示画面を出す<br>- ダイヤル「1」→「2」と順に押し設定値表示画面を出す<br>- 表示された」Pアドレスを控える<br>- こちーソルポタンを3回押<br>- こちーソルポタンを3回<br>- こちーソルポタンを3回<br>- こちーソルポンを2回<br>- 「10」のを言う[1]<br>- こち、2011.100<br>- (2) (2) (2) (2
- ・「TelbookEditTool.0803.exe」起動し、必要事項を入力する
	-

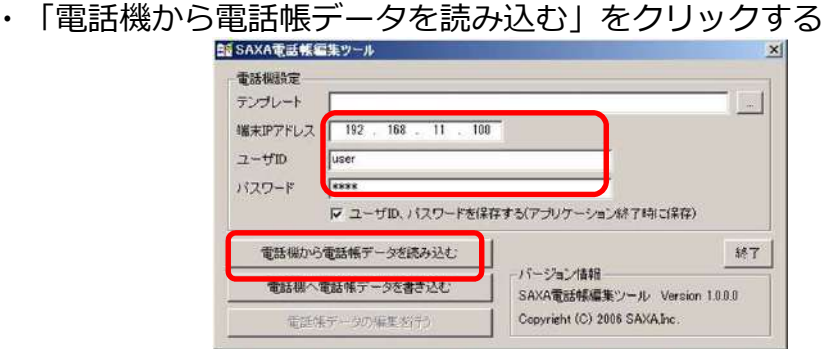

・「名前をつけて保存」ダイヤログが表示されるので保存場所を指定し、ファイル名 に適当な名前をつけて「保存」する。

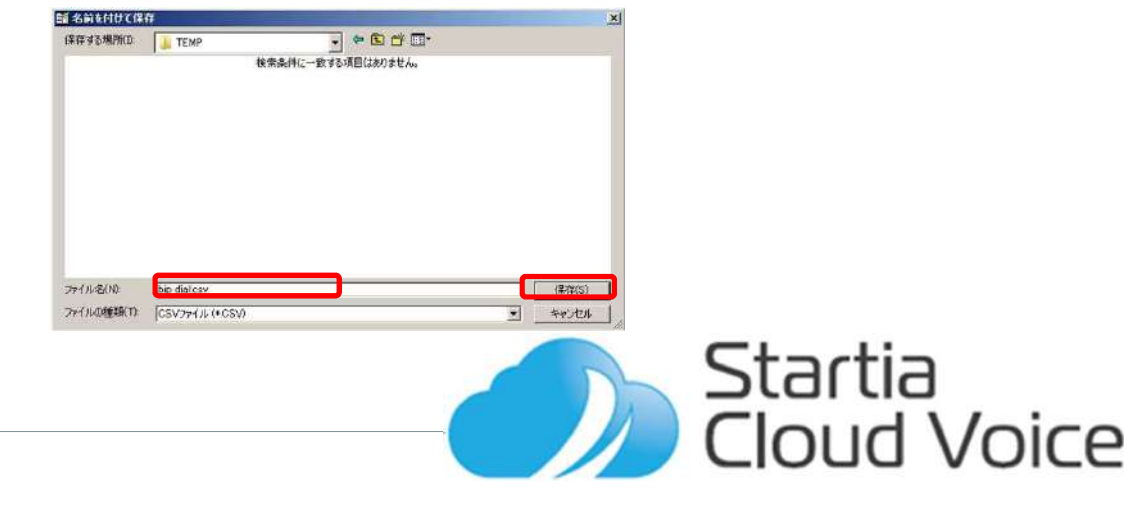

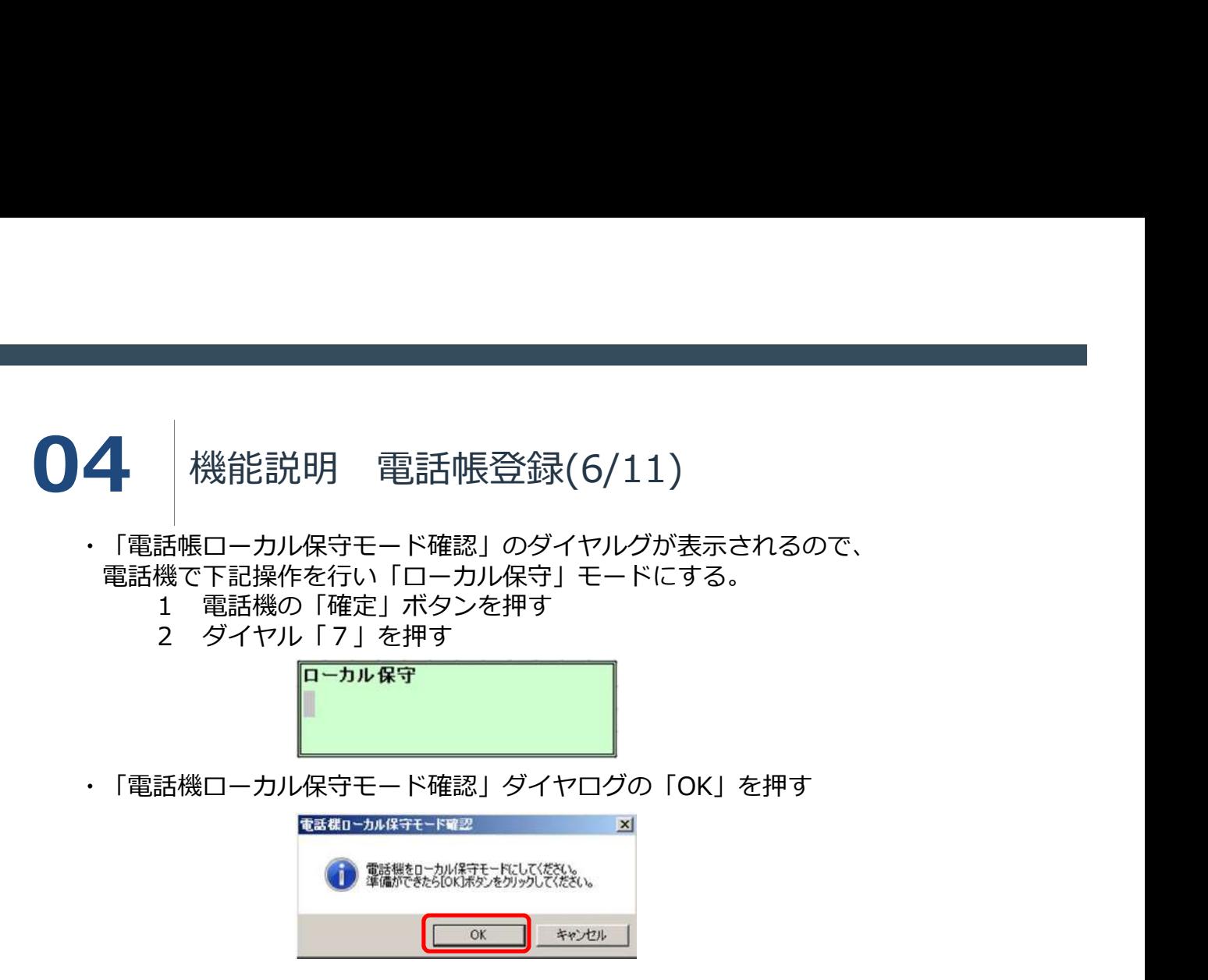

・読み込みが終了すると「電話帳読み込み」画面の表示が消え、指定したフォルダに CSVファイルが作成されます。

# 注意

読み込んだCSVファイルをダブルクリックして直接Excelで開かないでください。 電話番号のデータが破損し使用できなくなります。

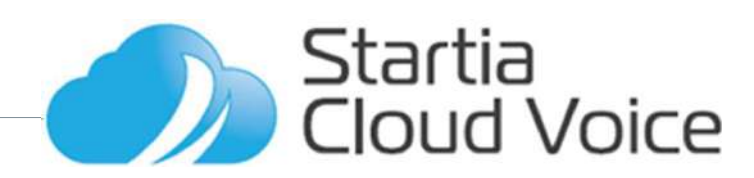

# 電話帳データの編集

● ● 機能説明 電話帳登録(7/11)<br>話帳データの編集<br>電話帳編集用エクセルシート「電話帳\_IPNetPhoneSXⅢ\_V2.00.xlt」を開く<br>セキュリティの警告が出ることがあります。その場合は「コンテンツを有効にする」<br>または「マクロを有効にする」を選択してください。 ・電話帳編集用エクセルシート「電話帳\_IPNetPhoneSXⅢ\_V2.00.xlt」を開く セキュリティの警告が出ることがあります。その場合は「コンテンツを有効にする」 または「マクロを有効にする」を選択してください。 わからない場合は御社システム担当者にお問い合わせください。

・「読込」をクリックして保存したCSVファイルを開く。

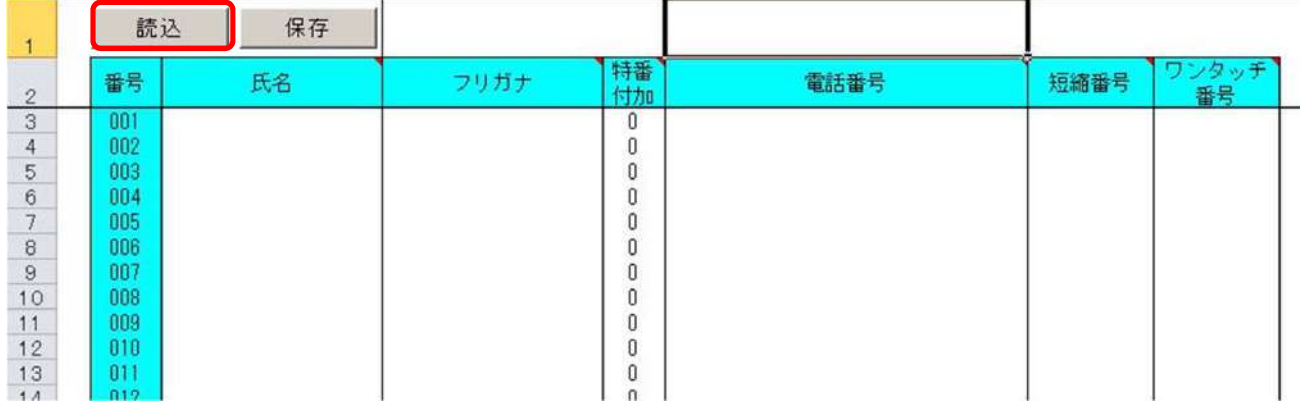

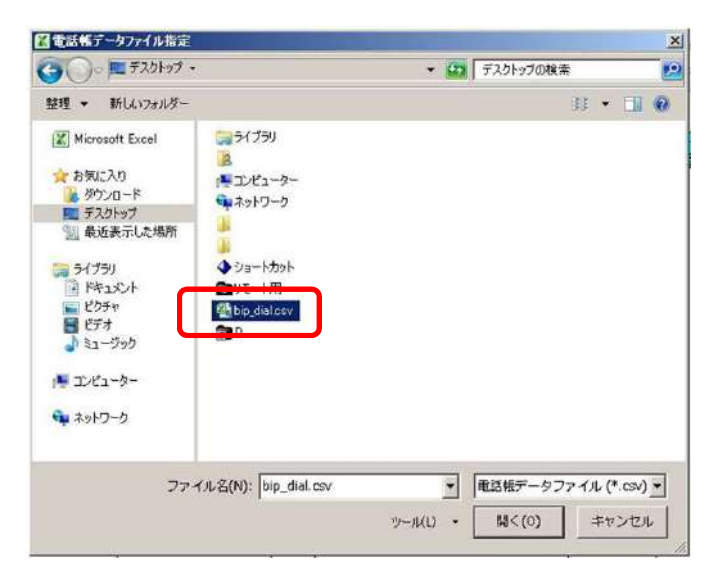

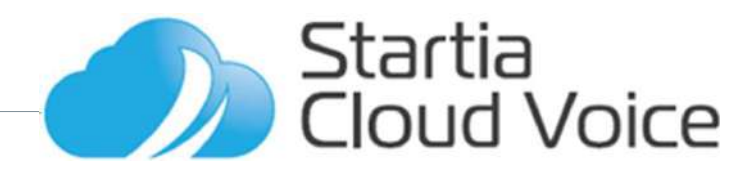

# 電話帳データの編集

- **04 横能説明 電話帳登録(8/11)**<br>話帳データの編集<br>「氏名」「フリガナ」「電話番号」「短縮番号」「ワンタッチ番号」の編集を行います。<br>※ ワンタッチダイヤルを使用しない場合はワンタッチ番号の入力は必要ありません<br>※ 短縮番号を使用しない場合は短縮番号の入力の必要はありません ・「氏名」「フリガナ」「電話番号」「短縮番号」「ワンタッチ番号」の編集を行います。 ※ ワンタッチダイヤルを使用しない場合はワンタッチ番号の入力は必要ありません
	- ※ 短縮番号を使用しない場合は短縮番号の入力の必要はありません
	- ※ 「特番付加」は電話帳から電話番号を検索後のダイヤル操作を行う場合は「1」を 行わない場合は「0」を入力します。

# 重要 入力時の注意事項

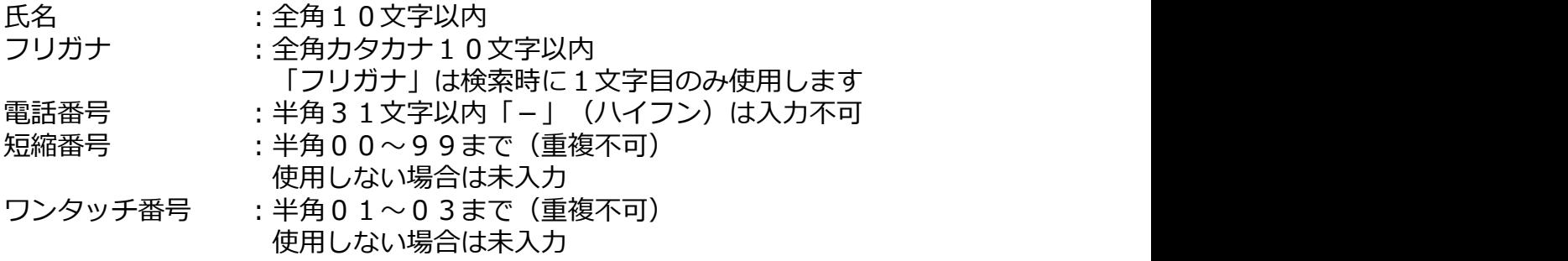

・「①」「Ⅰ」「㈱」「㈲」などの機種依存文字は使用できません

・半角スペースは使用できません

**•** The contract of the contract of the contract of the contract of the contract of the contract of the contract of 上記注意事項が守られていませんと、書き込みの際に見かけ上電話機への書き込みが終って いても電話機へ反映されません。

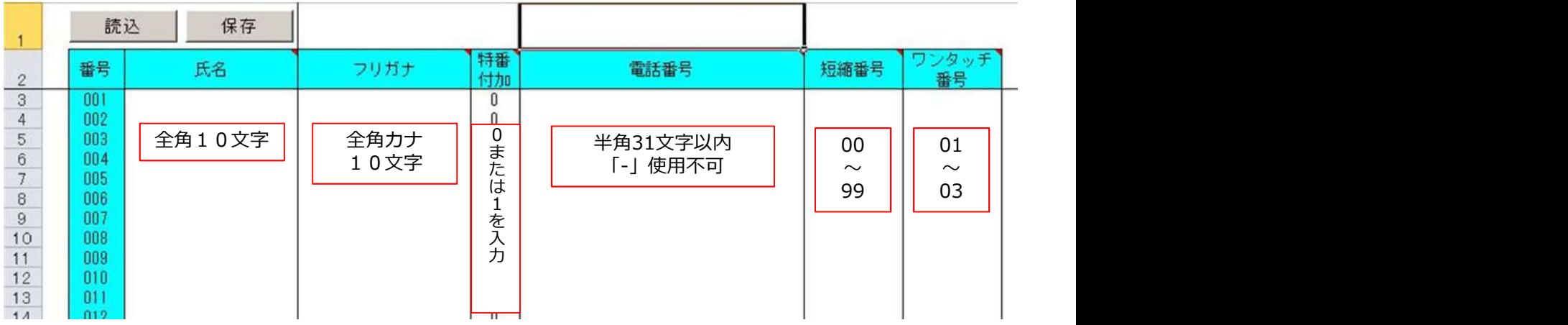

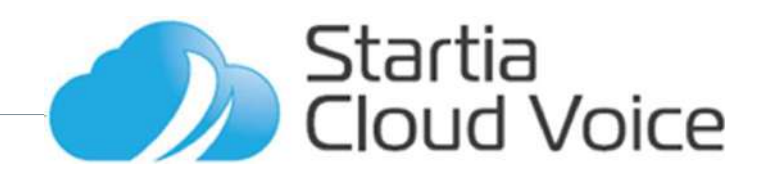

# **04** 機能説明 電話帳登録(9/11)<br>話帳データの編集<br>編集が終わったら「保存」をクリックし名前をつけてわかり易い場所に保存する。

# 電話帳データの編集

・編集が終わったら「保存」をクリックし名前をつけてわかり易い場所に保存する。

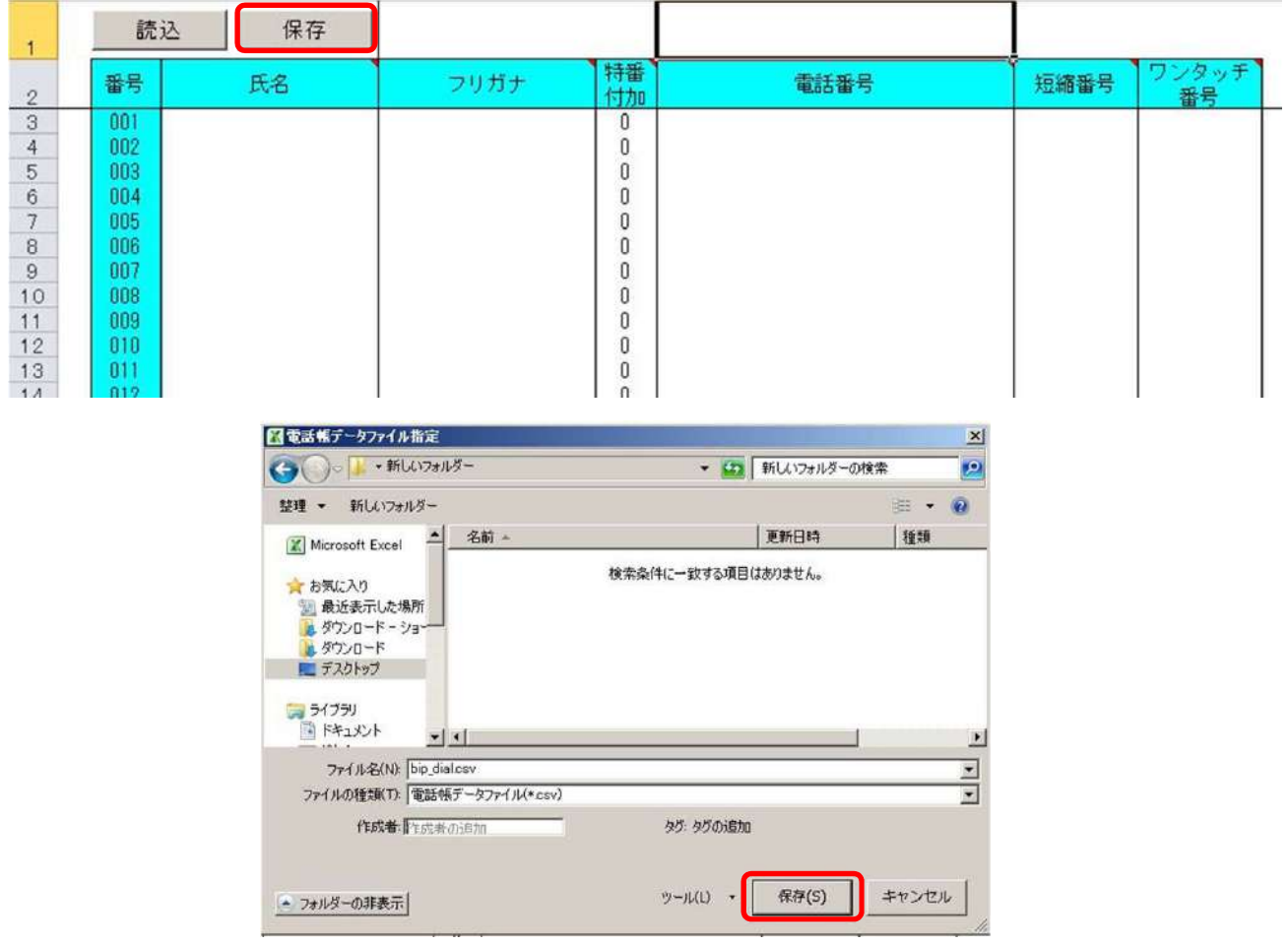

# ※注意

「電話帳 IPNetPhoneSXⅢ V2.00.xlt」 を終了する際に「保存しますか?」 と出ますが「保存 しない」を選択し終了、保存しないようにしてください。

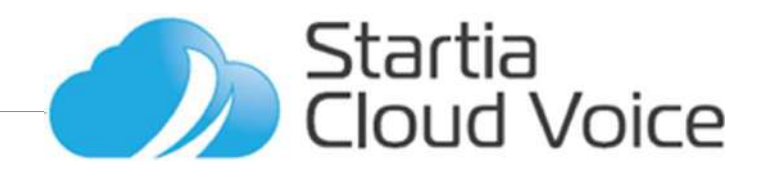

# **○4** 機能説明 電話帳登録(10/11)<br>話帳データの書き込み<br>「TelbookEditTool.0803.exe」起動し必要事項を入力し、<br>「電話機へ電話帳データを書き込む」をクリックする  $\begin{array}{ll} \bullet\ \bullet\ \bullet\ \text{ \end{array} \text{ \begin{minipage}{1.5cm} \begin{minipage}{1.5cm} \begin{minipage}{1.5cm$

# 電話帳データの書き込み

「電話機へ電話帳データを書き込む」をクリックする

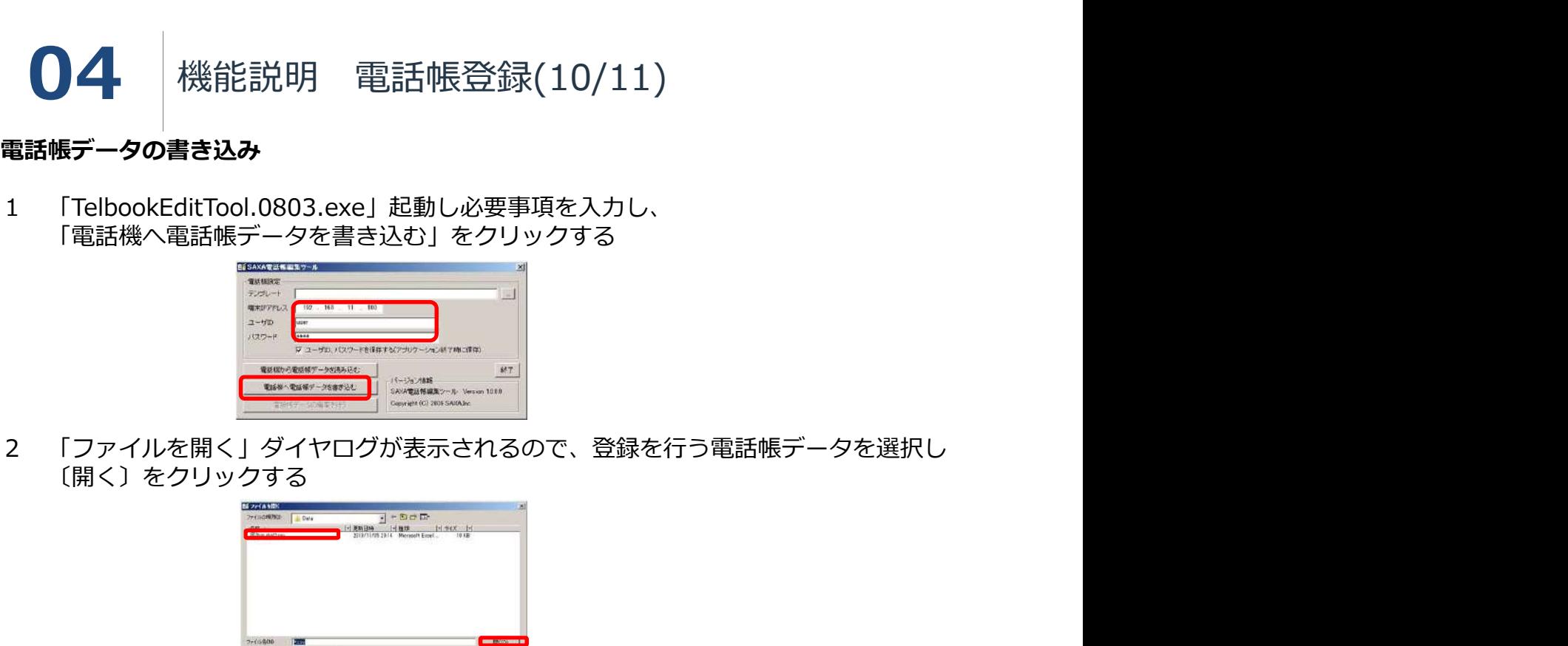

〔開く〕をクリックする 3 「電話帳ローカル保守モード確認」のダイヤルグが表示されるので、

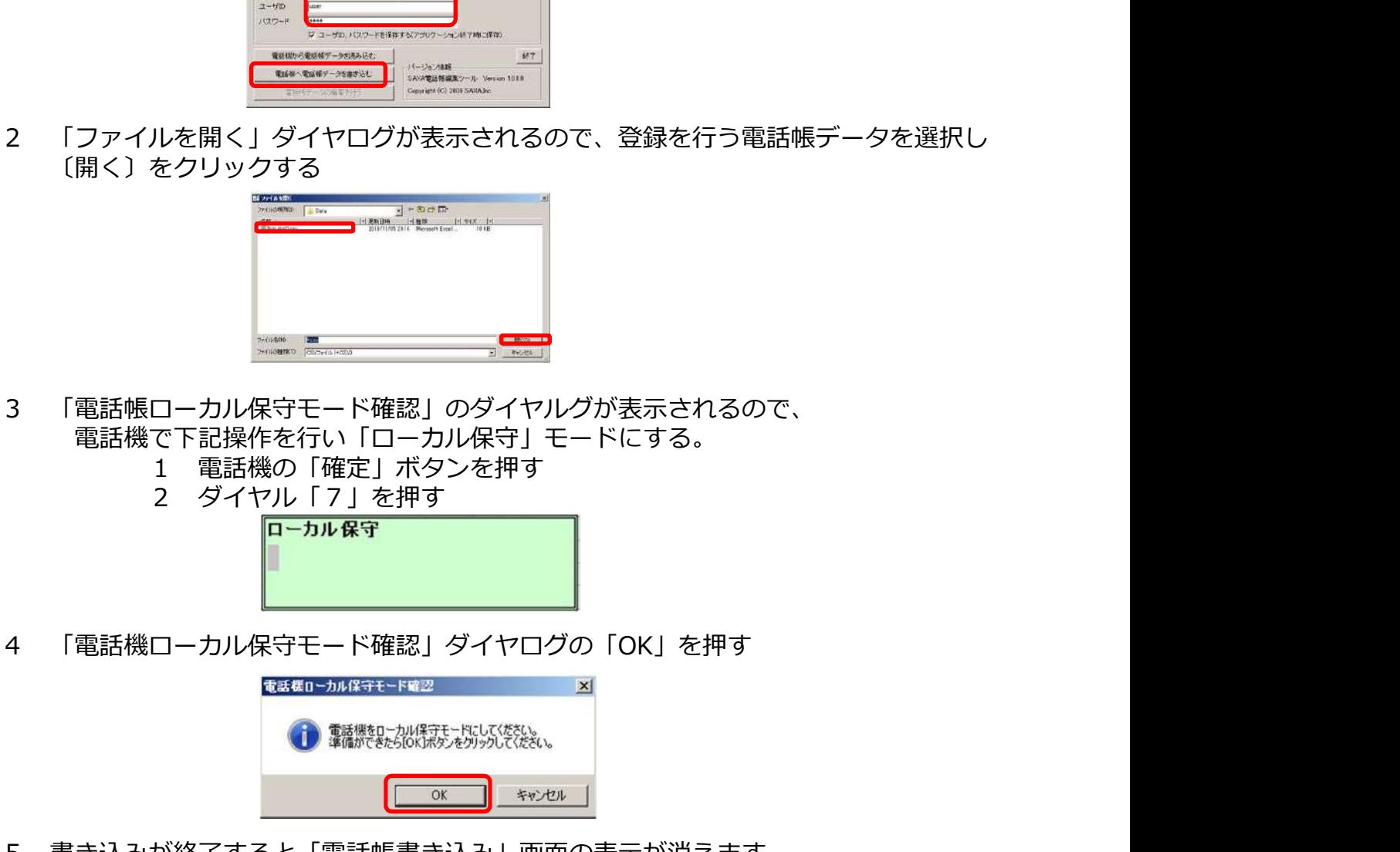

- 電話機で下記操作を行い「ローカル保守」モードにする。<br>1 電話機の「確定 | ボタンを押す
	- -
- 

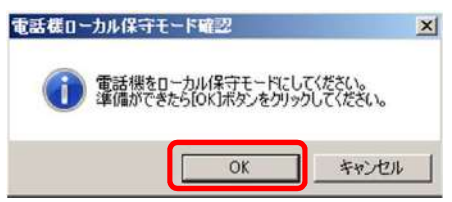

3 「電話機ローカル保守モード確認」のダイヤルグが表示されるので、<br>- 電話機の「記事法体を行い「ローカル保守」モードにする。<br>- 1 電話機の「確定」ボタンを押す<br>- 2 ダイヤル「7」を押す<br>- P-D-M<br>- P-D-M<br>- P-D-M<br>- P-D-M<br>- P-D-M<br>- P-M<br>- P-D-M<br>- P-M<br>- P-M<br>- P-M<br>- P-M<br>- P-M<br>- P-M<br>- P-M<br>- P-M<br>- P-M<br>- P-M<br>- P-M<br>-電話機の電話帳内容が更新されていない場合は書き込みに失敗しています。 登録が失敗する場合、電話機ディスプレイに一瞬「書き込みエラー」の表示が出ます。 書き込みに失敗した場合、登録するデータに不備があります。

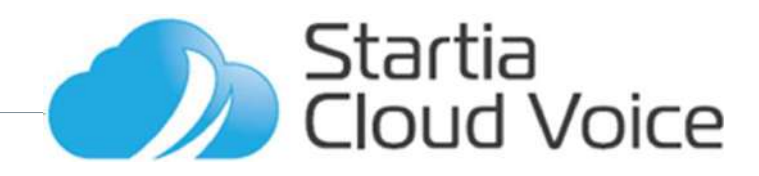

# 電話帳データの書き込み

## NP330電話機、WNP110コードレス電話機の短縮データを登録する場合、

**〇4** 機能説明 電話帳登録(11/11)<br>話帳データの書き込み<br>P330電話機、WNP110コードレス電話機の短縮データを登録する場合、<br>縮データをそのまま「電話帳\_IPNetPhoneSXII\_V2.00.xlt」で読み込むと、501番以降<br>情報が消えてしまい登録することができません。 短縮データをそのまま「電話帳 IPNetPhoneSXⅢ V2.00.xlt」で読み込むと、501番以降 の情報が消えてしまい登録することができません。

いちどNP330用の電話帳編集シート「電話帳.xlt」で開き、必要カ所をコピー&ペースト で「電話帳\_IPNetPhoneSXⅢ\_V2.00.xlt」に張り付けてください。

また保存したデータを「メモ帳」などのテキストエディタで開き1行目が 「Version=01.00」であった場合、「Version=02.00」に変更、保存してご使用ください。

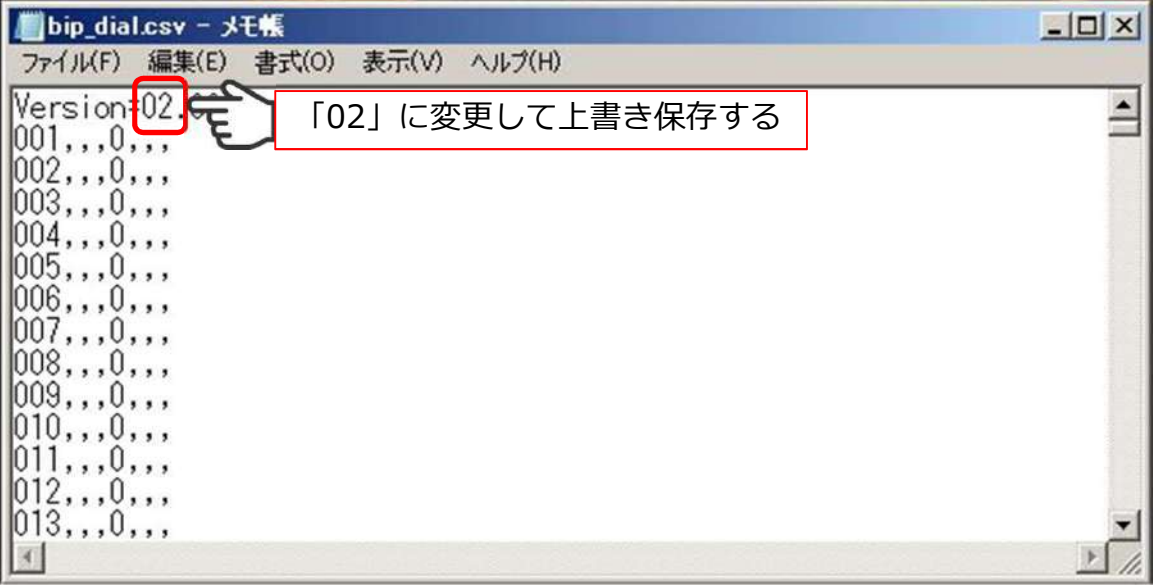

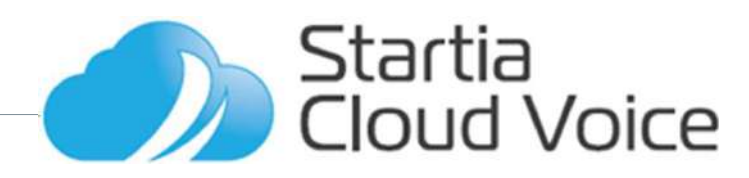

置型電話機で応答した着信を携帯電話や他の電話番号、他の内線、クラウドソフトフォ ンに転送を行うことが出来ます。 **◯ 4 年 - 機能説明 - 外線手動転送**<br>置型電話機で応答した着信を携帯電話や他の電話番号、他の内線、クラウドソフトフォンに転送を行うことが出来ます。<br>シに転送を行うことが出来ます。<br>1 - 通話中の相手に転送することを伝える「保留」を押す<br>2 転送をかける相手先の電話番号またな内線番号をダイヤルし「発信」ボタンを押す<br>3 - 相手が出たら相手先に用件を伝える(注1)<br>そうに器を置くことで聴送の完了しますが、相手が防答を受けない場 **● 全日のインスの**<br>このイントンのお話をおよび、外線手動車式送<br>このお話をのことが出来ます。<br>この内容を伝えることを伝える「保留」を押す<br>2 転送をかける相手先の電話番号またな内線番号をダイヤルし「発信」ボタンを押す<br>2 転送をかける相手先に用件を伝える(注1)<br>3 相手が出たら相手先に用件を伝える(注1)<br>注1:投話器を置く(注2)<br>注1:投話器を置く(注2)<br>注2:受話器を置くことで転送が完了しますが、相手が応答を受けない場合に **● 全日の日本の大会会の大会会の大会会の大会会の会社の会社の会社の会社の会社を開催していきません。当時からのことが出来ます。**<br>この内線、クラウドソフトファンに転送することを伝える「保留」を押す<br>2 転送を行うことが出来ます。<br>2 転送をかける相手先の電話番号またな内線番号をダイヤルし「発信」ボタンを押<br>3 相手が出たら相手先に用件を伝える(注1)<br>4 受話器を置く(注2)<br>注1:相手が転送を受けない場合は「応答/内線」ボタンを押すこ **● 1944 横能説明 外線手動転送**<br>置型電話機で応答した着信を携帯電話や他の電話番号、他の内線、クラウドソフトフォ<br>ンに転送を行うことが出来ます。<br>1 通話中の相手に転送することを伝える「保留」を押す<br>2 転送をかける相手先の電話番号またな内線番号をダイヤルし「発信」ボタンを押す

- 
- 1 通話中の相手に転送することを伝える「保留」を押す<br>2 転送をかける相手先の電話番号またな内線番号をダイヤルし「発信」ボタンを押す
- 
- 
- 注1:相手が転送を受けない場合は「応答/内線」ボタンを押すことで保留に再応答す ることができます。
- 注2:受話器を置くことで転送が完了しますが、相手が応答を受けない場合に相手より 先に受話器を置いてしまうと転送が完了してしまいます。

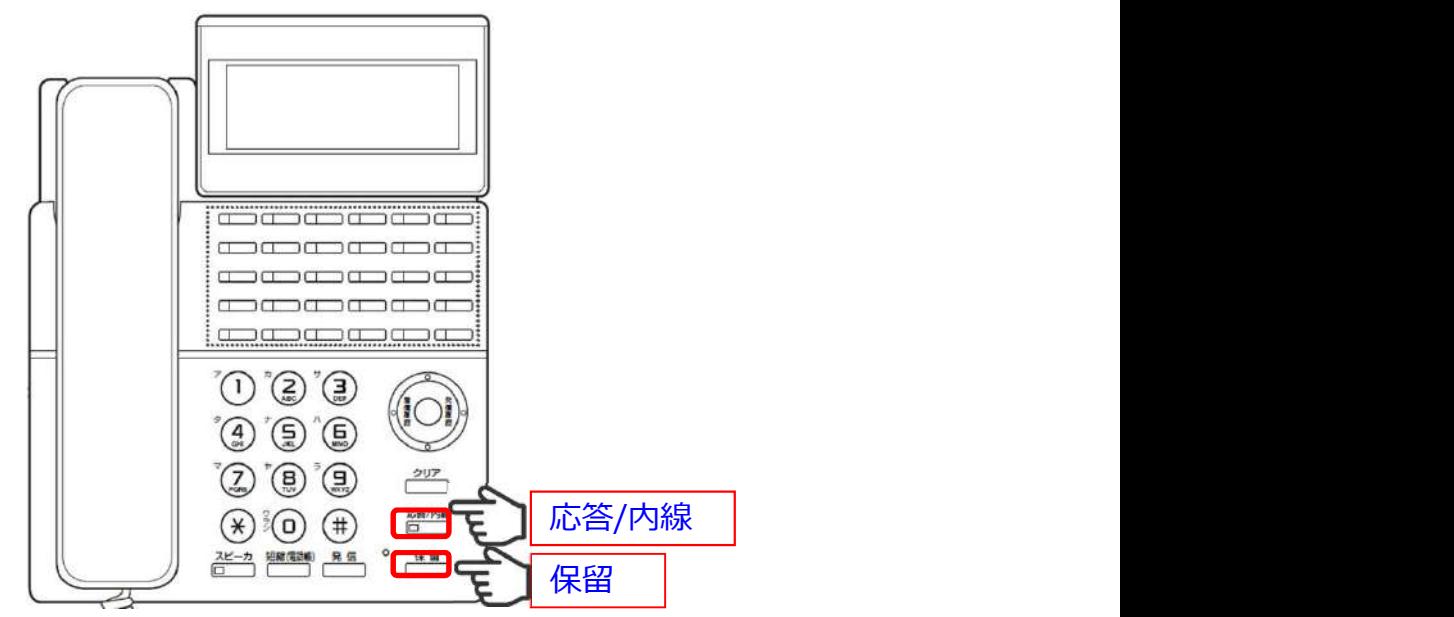

クラウドソフトフォンの転送方法はクラウドソフトフォンの取扱説明書を御覧ください。

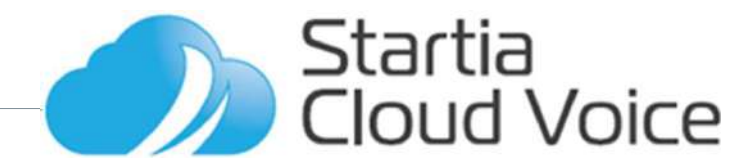

# 14 機能説明 グループ不在転送 (外線自動転送)

外線の着信を携帯や他の電話番号に自動で転送を行うことが出来ます。

# 常時転送 しょうしょう しょうしょう しゅうしょう しょうしょく

 $\begin{array}{ll} \bigodot \blacktriangleleft \quad & \text{RSE}^{\text{R}} \text{RSE}^{\text{R}} \text{RSE}^$  $\begin{tabular}{l} {\displaystyle\bigoplus}\mathbf{4} & $\begin{array}{c} \text{Rk}^2 \end{array}$ & $\begin{array}{l} \text{Rk}^2 \end{array}$ & $\begin{array}{l} \text{Rk}^2 \end{array}$ & $\begin{array}{l} \text{Rk}^2 \end{array}$ & $\begin{array}{l} \text{Rk}^2 \end{array}$ & $\begin{array}{l} \text{Rk}^2 \end{array}$ & $\begin{array}{l} \text{Rk}^2 \end{array}$ & $\begin{array}{l} \text{Rk}^2 \end{array}$ & $\begin{array}{l} \text{Rk}^2 \end{array}$ & $\begin{array}{l$ 不応答時転送(5秒間(初期値)応答がないと転送を開始します)<br>設定 : \* 1 8 1 + グループ内線番号 (+転送先電話番号) **◯ 4 キンボ 横能 説 明 - グループ 不在転送 (外線 自動転送)**<br>外線の着信を携帯や他の電話番号に自動で転送を行うことが出来ます。<br>常時転送 - \*171 + グループ内線番号 (+転送先電話番号) → 発信<br>解除 : \*170 + グループ内線番号 (+転送先電話番号) → 発信<br>解除 : \*181 + グループ内線番号 (+転送先電話番号) → 発信<br>設定 : \*181 + グループ内線番号 (+転送先電話番号) → 解除: \*180 + グループ内線番号 → 発信

- ・グループ内線番号は電話番号毎に設定されています。 (分からない場合はスターティアまでお問い合わせください)
- ・グループ所属の電話機からのみ設定可能です。
- ・初めての設定、または転送先を変更する場合は、転送先電話番号まで入力後、 発信してください。
- ・転送が開始されると社内の電話機は鳴らなくなります。
- ・転送状態の有無は視覚的には確認することができません。

注意 しょうしょう しょうしょう しょうしょう こうしょう ご使用にはサーバーへの初期設定(有價)が必<mark>要になります。</mark>

- ・複数の転送先を同時に設定することはできません。
- ・転送先に通知される電話番号は初期では相手先電話番号(発信元電話番号)ですが 会社の電話番号(転送元電話番号)を通知することも可能です。

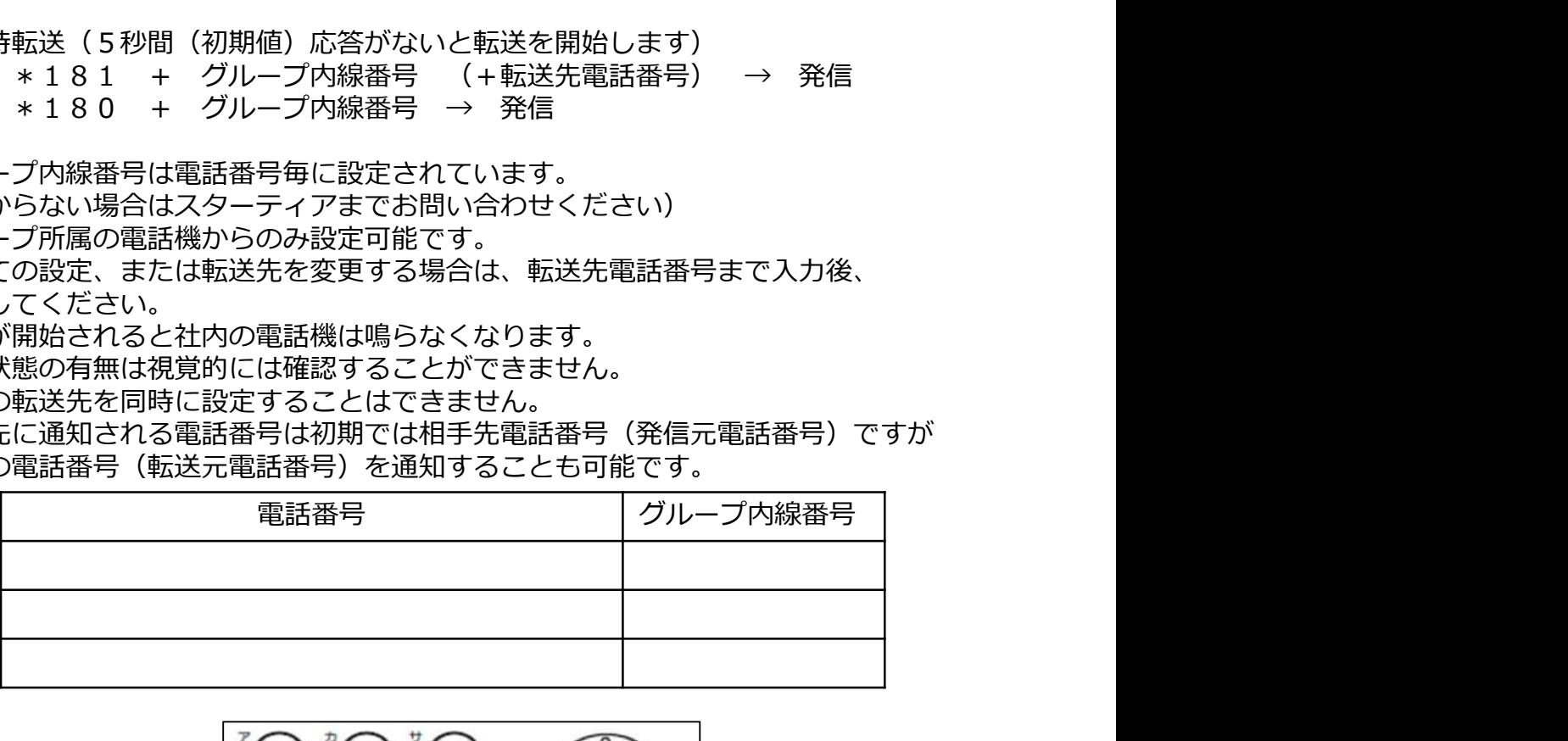

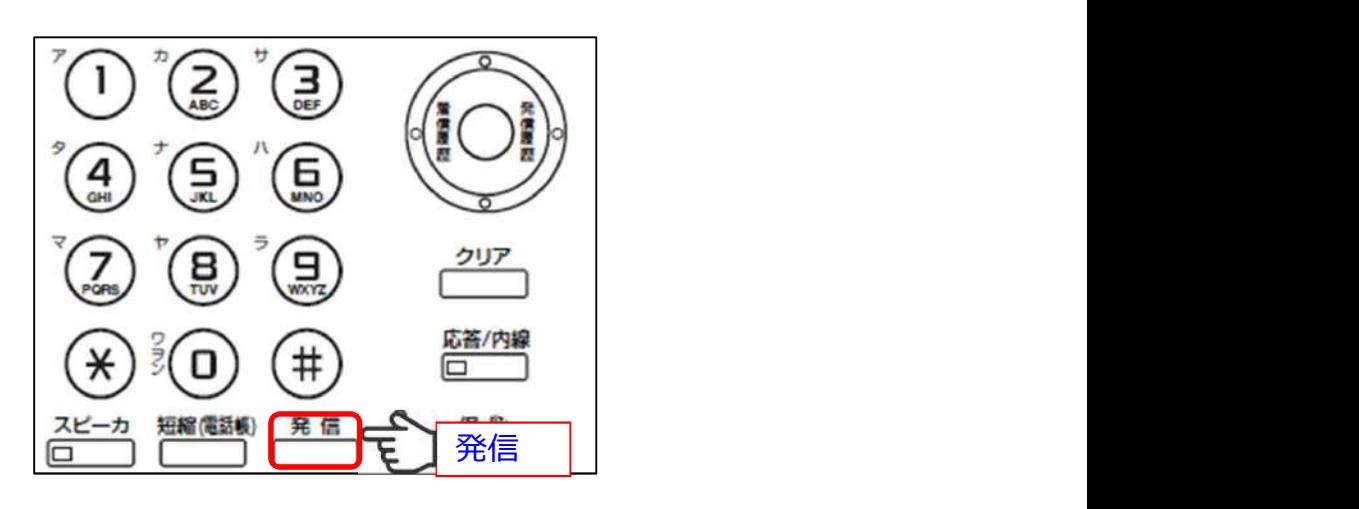

Startia

**Cloud Voice** 

受話器を使わずに電話機内蔵のマイクとスピーカで通話できます(ハンズフリー通話)

**04** 機能説明 ハンズフリー通話<br><sup>受話器を使わずに電話機内蔵のマイクとスピーカで通話できます (ハンズフリー通話)<br>「マイク」ボタンを押してランプが点灯している場合、受話器を置いたままスピーカと<br>マイクで通話することが可能です。<br>「マイク」ランプが点灯中でも受話器での通話は可能です。</sup> 「マイク」ボタンを押してランプが点灯している場合、受話器を置いたままスピーカと マイクで通話することが可能です。

「マイク」ランプが点灯中でも受話器での通話は可能です。

注意 しょうしょう しゅうしょう しんしょう しんしょう しんしょう

・スピーカ音量を大きくするとハウリングを起こすことがありますのでご注意ください。

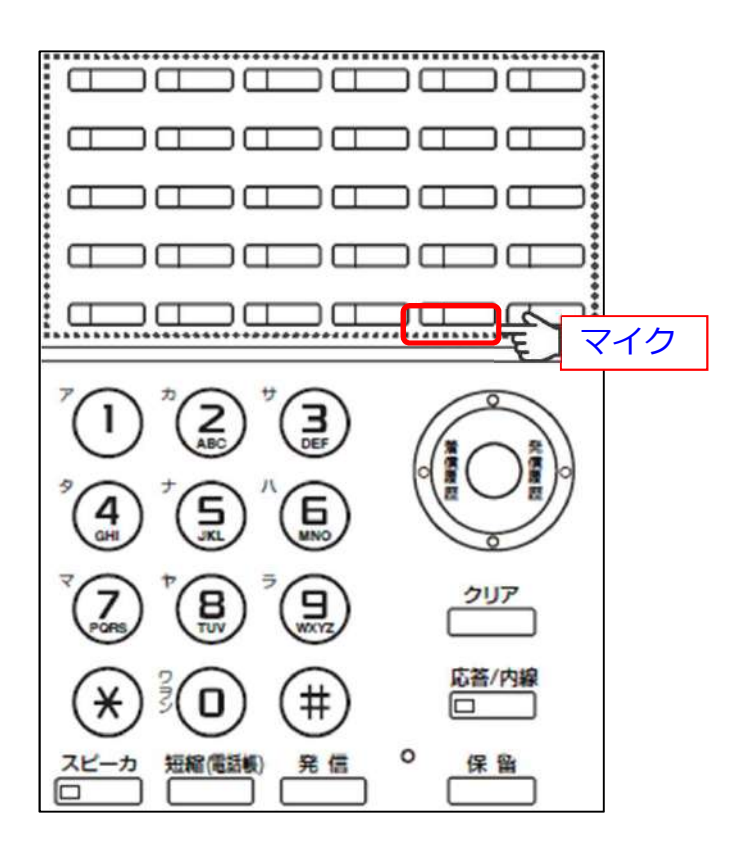

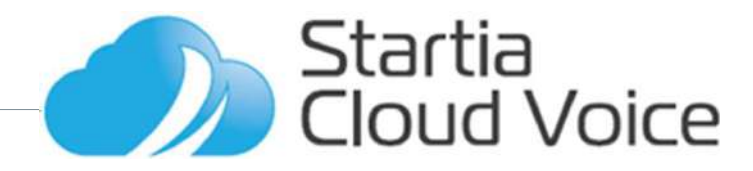

ヘッドセットを接続することによりヘッドセットでの通話を行うことができます。

<sup>04</sup> 機能説明 ヘッドセット接続 「ヘッドセットキー」を押し、赤くランプが点灯している際に、ヘッドセット接続コネ クタに接続されたヘッドセットで通話をすることができます。 もう一度「ヘッドセットキー」を押すことでランプは消灯し、ハンドセットでの通話に 切り替わります。

注意 しょうしょう しゅうしょう しんしょう しんしょう しんしょう

- ・使用できるヘッドセットは「RJ11」コネクタのものになります。 パソコン用などのヘッドセットはご使用になれません。
- ·実際に電話機に使用できるかはヘッドセットのメーカにお問い合わせください。 ・「ヘッドセット」ボタンが点灯している間はハンドセット、ハンズフリーでの 通話は行えません。

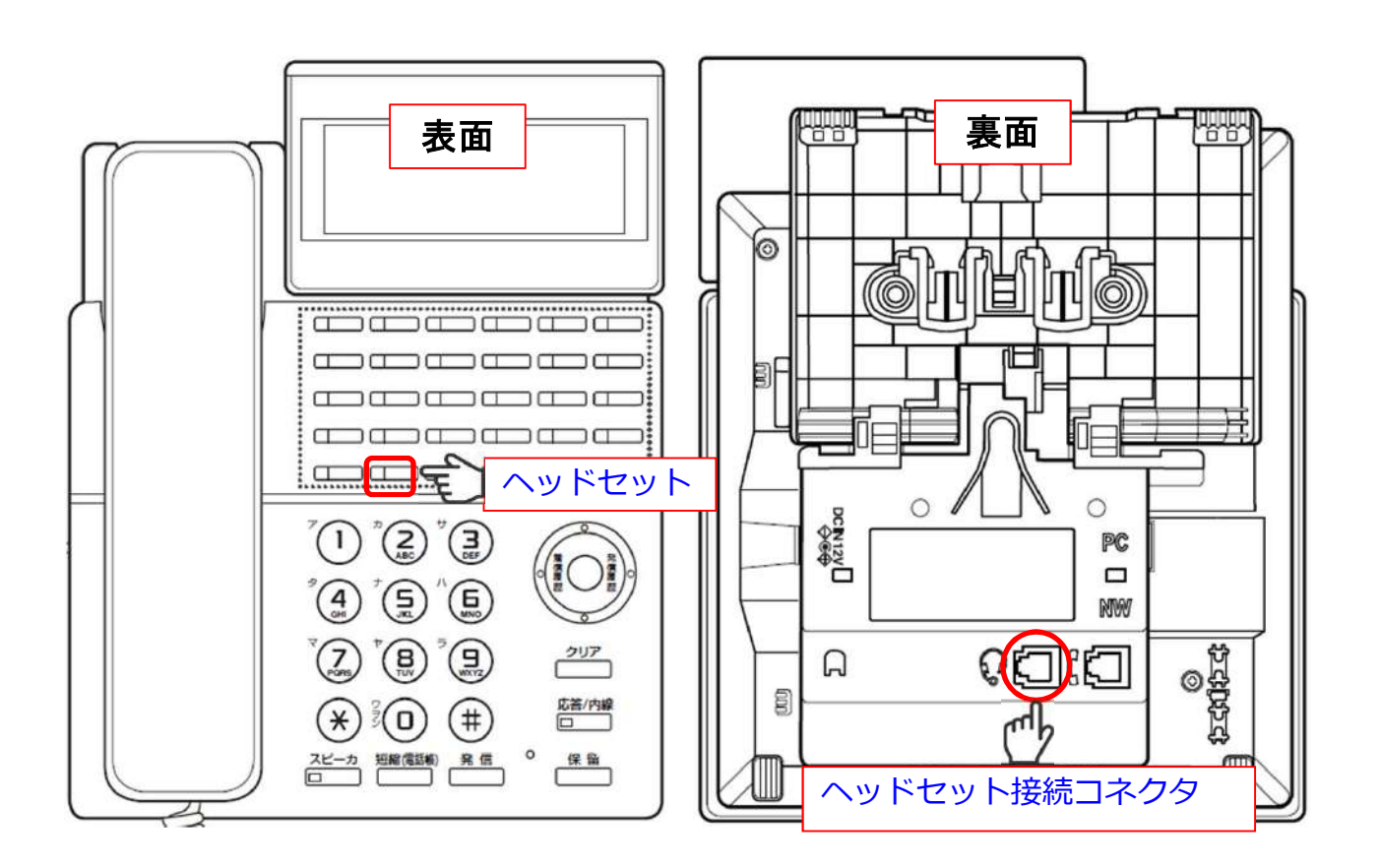

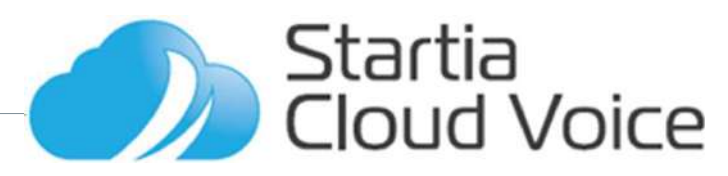

**04** 機能説明 営業時間案内<br>設定することにより営業時間後に電話をかけてきた相手にガイダンスを送出します。ガ<br>イダンス送出後は通話を切ります。<br>初期ガイダンス内容(営業時間案内)<br>「お電話ありがとうございます。申し訳ございませんがただいまの時間は営業時間外と 設定することにより営業時間後に電話をかけてきた相手にガイダンスを送出します。ガ イダンス送出後は通話を切ります。

初期ガイダンス内容(営業時間案内)

「お電話ありがとうございます。申し訳ございませんがただいまの時間は営業時間外と なっております。恐れ入りますが翌営業時間内にあらためておかけなおしください。 お電話ありがとうございました。」

営業時間案内にグループボイスメール機能(要申込)を割り付けることで、ガイダンス を送出した後でボイスメールに相手のメッセージを録音することができます。

初期ガイダンス内容(営業時間案内+グループボイスメール)<br>「お電話ありがとうございます。 申し訳ございませんが、ただいまの時間は、営業時間 **● 全事 横能 説 明 - 営業時間 案内**<br>設定することにより営業時間後に電話をかけてきた相手にガイダンスを送出します。 ガイダンス送出後は通話を切ります。<br>初期ガイダンス内容(営業時間案内)<br>おつております。 恐れ入りますが<br>なっております。 恐れ入りますが翌営業時間内にあらためておかけなおしください。<br>お電話ありがとうございました。 」<br>営業時間案内にグループボイスメール機能(要申込)を割り付けることで、ガイダンス<br>おこなって 外となっております。恐れ入りますが、翌営業時間内に改めてお掛け直し頂くか、発信<br>音の後にメッ セージをお話ください。 お電話ありがとうございました。」 設定することにより営業時間後に電話をかけてきた相手にガイダンスを送出します。ガインス送出後は通話を切ります。<br>イダンス送出後は通話を切ります。<br>肌制ガイダンス内容(営業時間案内)<br>「お電話ありがとうございました。」<br>おき話ありがとうございました。」<br>おき話ありがとうございました。」<br>営業時間案内にグループポイスメール機能(要申込)を割り付けることで、ガイダンス<br>を送出した後でボイスメールに相手のメッセージを録音することができます。<br>初 ※上記の音声内容が流れた後にピー音が鳴ります。 期ガイダンス内容(営業時間案内)<br>お電話ありがとうございます。申し訳ございませんがただいまの時間は営業時間外と<br>うておりがとうございました。<br>ついちがきだけません。キリンピンのこちらにあり付けることで、ガイダンス<br>電話ありがとうございました。<br>業時間案内にグループポイスメール機能(要申込)を割り付けることで、ガイダンス<br>送出した後でポイスメールに相手のメッセージを録音することができます。<br>助ガイダンス内容(営業時間案内+グループポイス が電話ありがとうございます。毎し訳ございませんがただいまの時間は営業時間外との電話ありがとうございます。毎し訳ございませんがただいないけなおしください。<br>電話ありがとうございますが翌営業時間内にあらためておかけなおしください。<br>電話ありが、これ入りますが翌営業時間内にあられることができます。<br>業時間案内にグループポイスメール機能(要申込)を割り付けることで、ガイダンス<br>脱出した後でポイスメールに相手のメッセージを録音することができます ・「 9001 」 + 発信 でメッセージセンターに電話をかける。 業時間案内にグループポイスメール機能(要申込)を割り付けることで、ガイダンス内容(営業時間案内+グループポイスメール)<br>期方イダンス内容(営業時間案内+グループポイスメール)<br>期方イダンス内容(営業時間案内+グループポイスメール)<br>たなっております。また、翌日、翌度営業時間内に改めてお掛け直し頂くか、発信<br>となっております。恐れ入りますが、翌営業時間内に改めてお掛け直し頂くか、発信<br>となっております。恐れ入りますが、翌営業時間内に改め <sup>ン・ペン・パーピュンジン・パープボイスメール)<br>イダンス内容(営業時間案内+グループボイスメール)<br>話ありがとうございます。 母兄でざいませんが、ただいまの時間は、営業時間<br>うております。恐れ入りますが、翌営業時間内に改めてお掛け直し頂くか、発信<br>ことッセージをお話ください。 お電話ありがとうございました。」<br>の音声内容が流れた後にピー音が鳴ります。<br>の言い考えが、それにして、新聞のます。<br>からすが流れた後にピー音が鳴ります。<br>イダ</sup> イダンス内容(営業時間案内+グループポイスメール)<br>話ありがとうございます。申し訳ございませんが、ただいまの時間は、営業時間<br>ころおりとうございます。申し訳ございませんが、ただいまの時間は、営業時間<br>こメッセージをお話ください。お電話ありがとうございました。」<br>の音声内容が流れた後にビー音が鳴ります。<br>の音声内容が流れた後にビー音が鳴ります。<br>自着声内容が流れた後にビー音が鳴ります。<br>まず、キューリープの撮影をする。<br>まま、\*110

営業時間案内操作方法

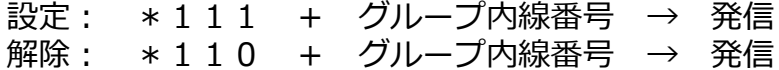

録音されたメッセージの確認方法

- 
- 
- ・再度ガイダンスが流れるので、
	-
	-

留守のメッセージを聞いた後で<br>- もう一度メッセージを聞く → 「 1 |

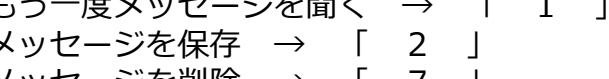

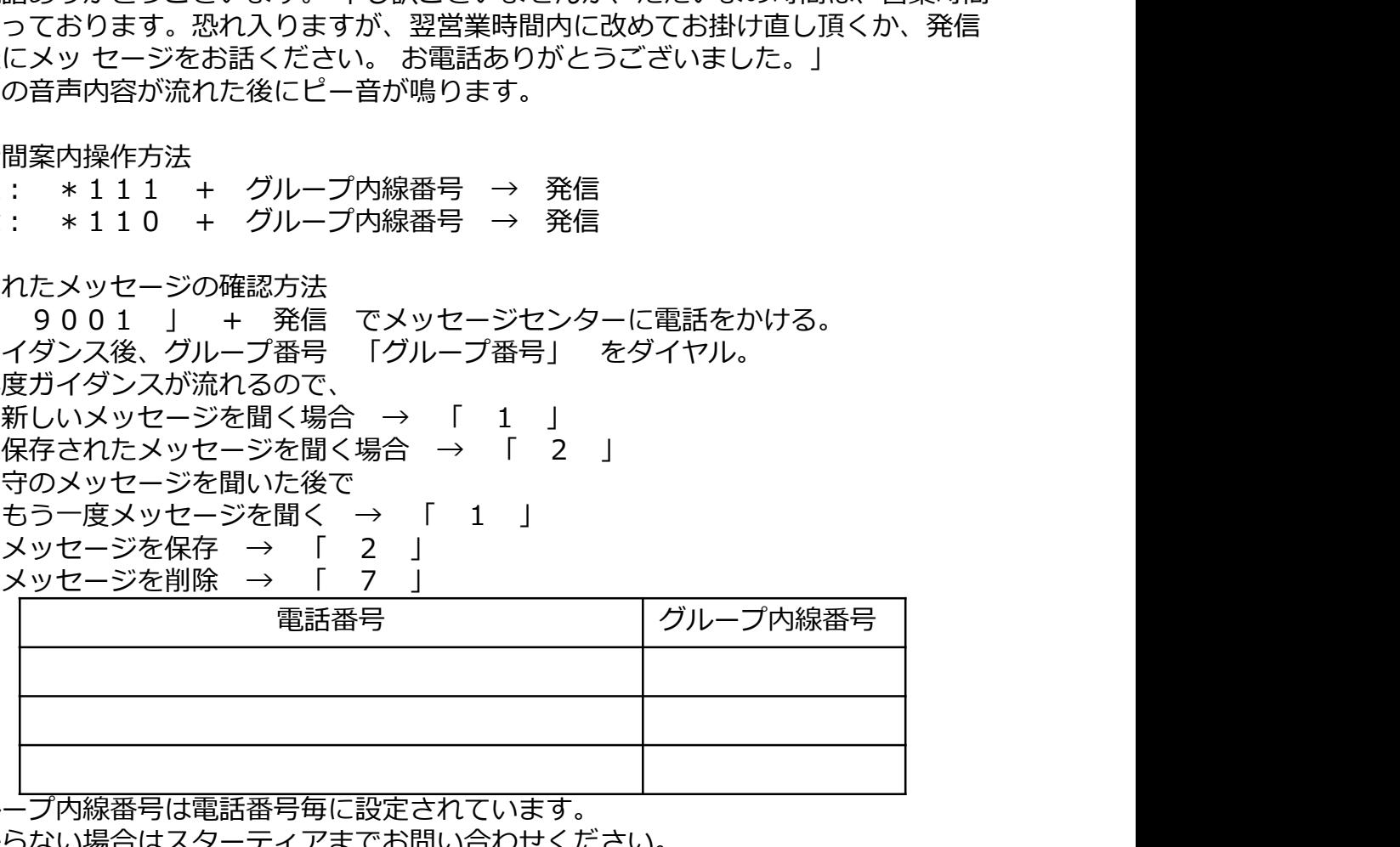

- ・グループ内線番号は電話番号毎に設定されています。 分からない場合はスターティアまでお問い合わせください。
- ・グループ所属の電話機からのみ設定可能です。
- ·ガイダンスの内容は有償で変更することがでも インタンスの内容は有償で変更することができます。 Startia 詳しくは担当営業にお問い合わせください。 **All Andrew Montput Line Voice**

# 14 機能説明 グループ不在転送による留守電

不在時にグループ不在転送の転送先にボイスメールを指定することで留守電として使用 することができ、相手先様のメッセージを録音することができます。

初期ガイダンス内容

「おかけになった、電話番号XXX-XXXX-XXXXは、ただいま電話にでる事ができません。<br>発信音の後にメッ セージを録音してください。録音を終了する場合は、 # を押してださ **● 全一 機能説明 グループ不在転送による留守電**<br>不在時にグループ不在転送の転送先にポイスメールを指定することで留守電として使用<br>することができ、相手洗様のメッセージを録音することができます。<br>初期ガイダンス内容<br>「おかけになった、電話番号XXX-XXXX-XXXXは、ただいま電話にでる事ができません。<br>発信音の後にメッセージを録音してください。録音を終了する場合は、#を押してださ<br>い。音声の無い場合は、録音が自動的終了します。」 い。音声の無い場合は、録音が自動的終了します。」 ● ● 機能説明 グループ不在転送による留守電<br>不在時にグループ不在転送の転送先にポイスメールを指定することで留守電として使用<br>することができ、相手先様のメッセージを録音することができます。<br>初期ガイダンス内容 - 電話番号XXX-XXXXXXXXXXXは、ただいま電話にでる事ができません。<br>おかけになった、電話番号XXX-XXXXXXXXXは、ただいま電話にでる事ができません。<br>発信音の後にメッセージを録音してください。録音を終了 ● ● 機能説明 グループ不在転送による留守電<br>\*在時にグループ不在転送の転送先にポイスメールを指定することで留守電として使用<br>することができ、相手先様のメッセージを録音することができます。<br>脱ガイダンス内容<br>"おかけになった、電話番号XXX-XXXX-XXXXは、ただいま電話にでる事ができません。<br>"またいたった、電話番号XXX-XXXX"は、ただいま電話にでる事ができません。<br>い。音声の無い場合は、録音が自動的終了します。」<br>い

グループボイスメール(グループ転送先をグループボイスメールに設定します)

- 録音されたメッセージの確認方法<br>・「 9001 l + 発信 でメッセージセンターに電話をかける。
- 

▼一 代域)<br>最初期ガイダンス内容<br>それ時にグループ不在転送の転送先にポイスメールを指定することで留守電として使用<br>することができ、相手先様のメッセージを録音することができます。<br>初期ガイダンス内容<br>「おかけになった、電話番号XXX-XXXX-XXXXは、ただいま電話にでる事ができません。<br>「おかけになった、電話番号XXX-XXXX-XXXXは、ただいま電話にでる事ができません。<br>いいープポイスメール(グループ転送先をグループポイスメ ・ガイダンス後、グループ番号 「グループ番号」 をダイヤル。 ・再度ガイダンスが流れるので、<br>- 新しいメッセージを聞く場合 → 「 1 」 -とかでき、相手先様のメッセージを録音することができます。<br>どかでき、相手先様のメッセージを録音することができます。<br>けになった、電話番号XXX-XXXXXXXXXXXは、ただいま電話にでる事ができません。<br>けになった、電話番号XXX-XXXXXXXXXXXXXは、ただいま電話にでる事ができません。<br>たの無い場合は、録音が自動的終了します。」<br>声の無い場合は、録音が自動的終了します。」<br>本の無い場合は、録音が自動的終了します。」<br>アポ ー。、「…?。など、「?」といい。これは、ただいま電話にでる事ができません。<br>イダンス内容、電話番号XXX-XXXX-XXXXXは、ただいま電話にでる事ができません。<br>の無い場合は、録音が自動的終了します。」<br>声の無い場合は、録音が自動的終了します。」<br>キュスメール(グループ転送先をグループボイスメールに設定します)<br>\*17メール(グループの線番号 → 発信<br>\*17メーツ - シループの線番号 → 発信<br>れたメッセージを聞く場合 → 留守のメッセージを聞いた後で -けになった、電話番号XXX-XXXX-XXXXは、ただいま電話にでる事ができません。<br>けになった、電話番号XXX-XXXXXXXXXは、ただいま電話にでる事ができません。<br>20無い場合は、録音が高いなください。録音を終了する場合は、#を押してださ<br>-の無い場合は、録音の部分をリープサン・カイスメールに設定します)<br>- ボイスメール(グループ内線番号 → 9001 → 発信<br>- キ171 サ グループ内線番号 → 9001 → 発信<br> : 3 。これは、最も高いでいます。「これは、また、これは、また、これは、その他の無い場合は、録音が自動的終了します。」<br>の後にメッセージを録音してください。録音を終了する場合は、#を押してだされ、以上の無い場合は、録音が自動的終了します。」<br>オイスメール(グループ内線番号 → 発信<br>\* \* 1 7 → グループ内線番号 → 発信<br>\* \* 1 7 → グループ内線番号 → 発信<br>2 シッセージの確認方法<br>わたメッセージの確認方法<br>グン "声の無し場合は、録画を引き出し、テーブ・シッシュー・『 7<br>「声の無い場合は、録音が的終了します。」<br>「 7 ポイスメール(グループ転送先をグループポイスメールに設定します)<br>\*171 + グループ内線番号 → 発信<br>\*170 + グループ内線番号 → 発信<br>\*170 + グループ内線番号 → 発信<br>オーシャセージの確認方法<br>ダンス後、グループ番号「グループ番号」 をダイヤル。<br>ダンス後、グループ番号「グループ番号」 をダイヤル。<br>

- ・グループ内線番号は電話番号毎に設定されています。 分からない場合はスターティアまでお問い合わせください。
- ・グループ所属の電話機からのみ設定可能です。
- ・ガイダンスの内容は有償で変更することができます。 詳しくは担当営業にお問い合わせください。

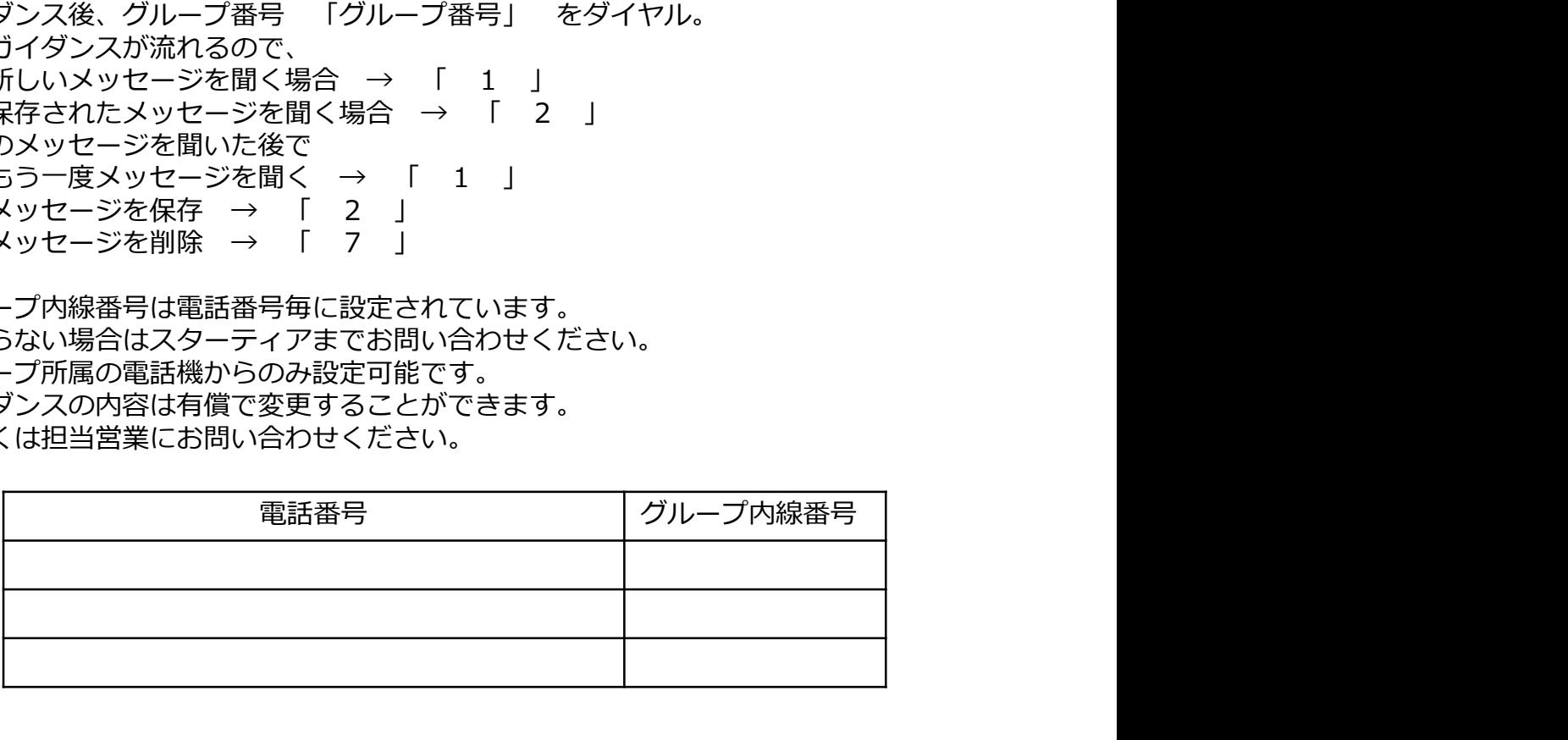

Startia

Cloud Voice

**注意 しょうこうしょう しょうしょう おおおお おおおお かいしん** 

ご使用にはサーバーへの初期設定(無償)と グループ転送機能の申込(初期設定有償)が必要になります。

● 機能説明 公私区分(1/2)<br>公私区分に登録した携帯電話番号(またはStartia Cloud Voice 以外の電話機)から会社<br>の電話番号を発信元番号として相手先の電話機に表示します。 通話料金は会社のStartia<br>Cloud Voice に課金されるため、携帯電話等には請求されません。<br>かけ方 ● インスの提供を設定して、公社区分(1/2)<br>公私区分に登録した携帯電話番号(またはStartia Cloud Voice 以外の電話機)から会社<br>の電話番号を発信元番号として相手先の電話機に表示します。 通話料金は会社のStartia<br>Cloud Voice に課金されるため、携帯電話等には請求されません。<br>かけ方<br>・00912091 + 相手先電話番号(市外局番から) → 発信 の電話番号を発信元番号として相手先の電話機に表示します。 通話料金は会社のStartia Cloud Voice に課金されるため、携帯電話等には請求されません。 ・00912091 + 相手先電話番号(市外局番から) → 発信

かけ方<br>・00912091 + 相手先電話番号(市外局番から) → 発信

・登録は予め申請により行います。

・ご使用の電話機1台につき1台の携帯電話番号を登録することができます。

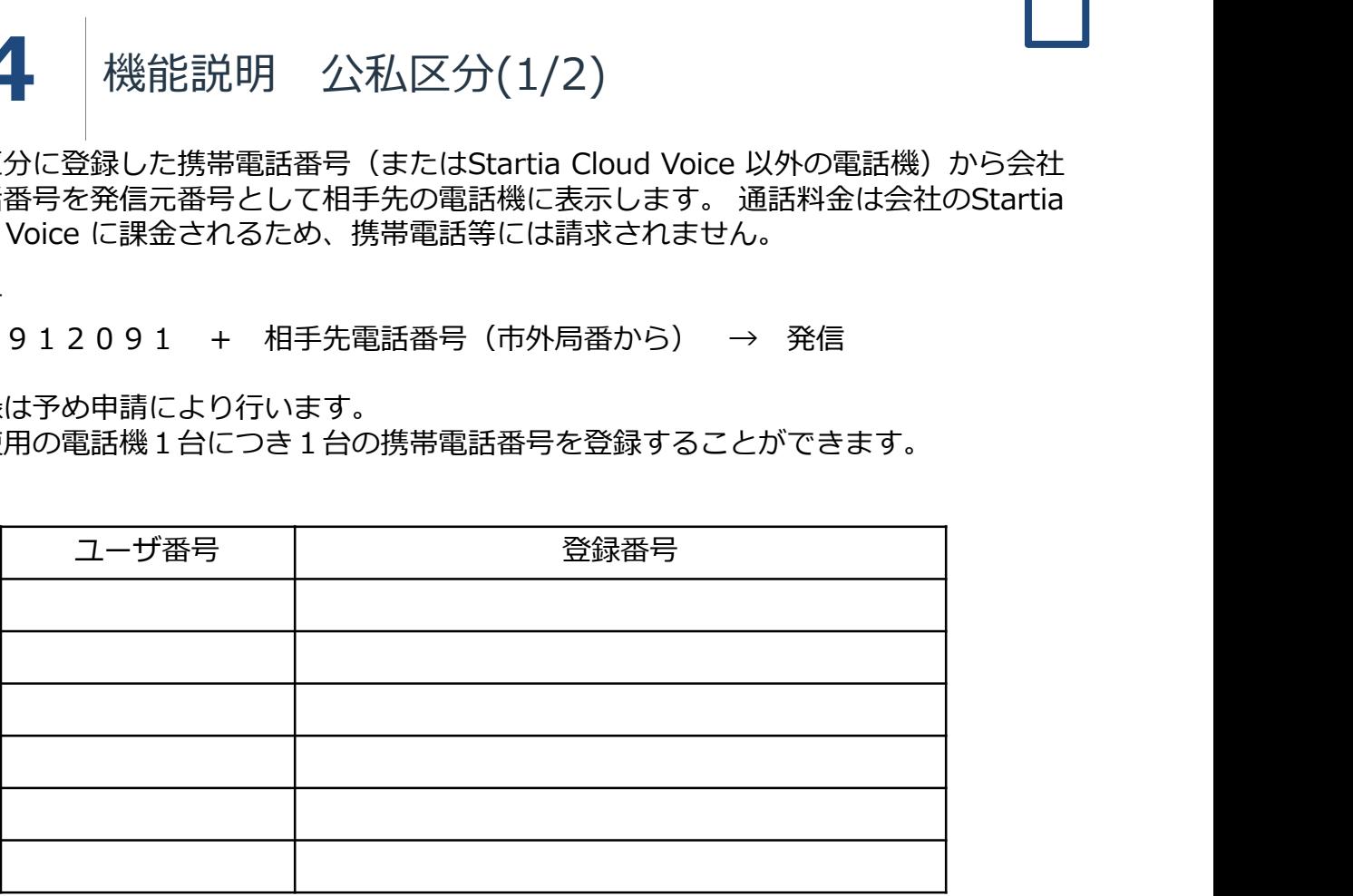

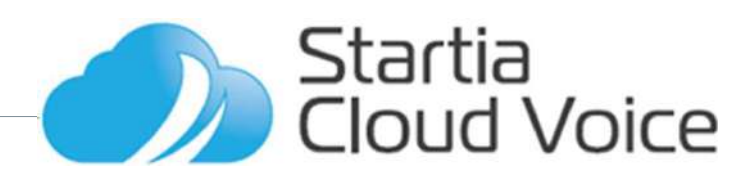

<sup>04</sup> 機能説明 公私区分(2/2) 下記の操作を行うことができます。

公私区分に登録した携帯電話番号(またはStartia Cloud Voice 以外の電話機)から ・グループメールボックスに登録された留守電内容を確認する<br>- 0091 + 20 + 91 + 相手先電話番号(市外局番から) → 発信 ガイダンスが流れるのでガイダンスに従って操作を行う

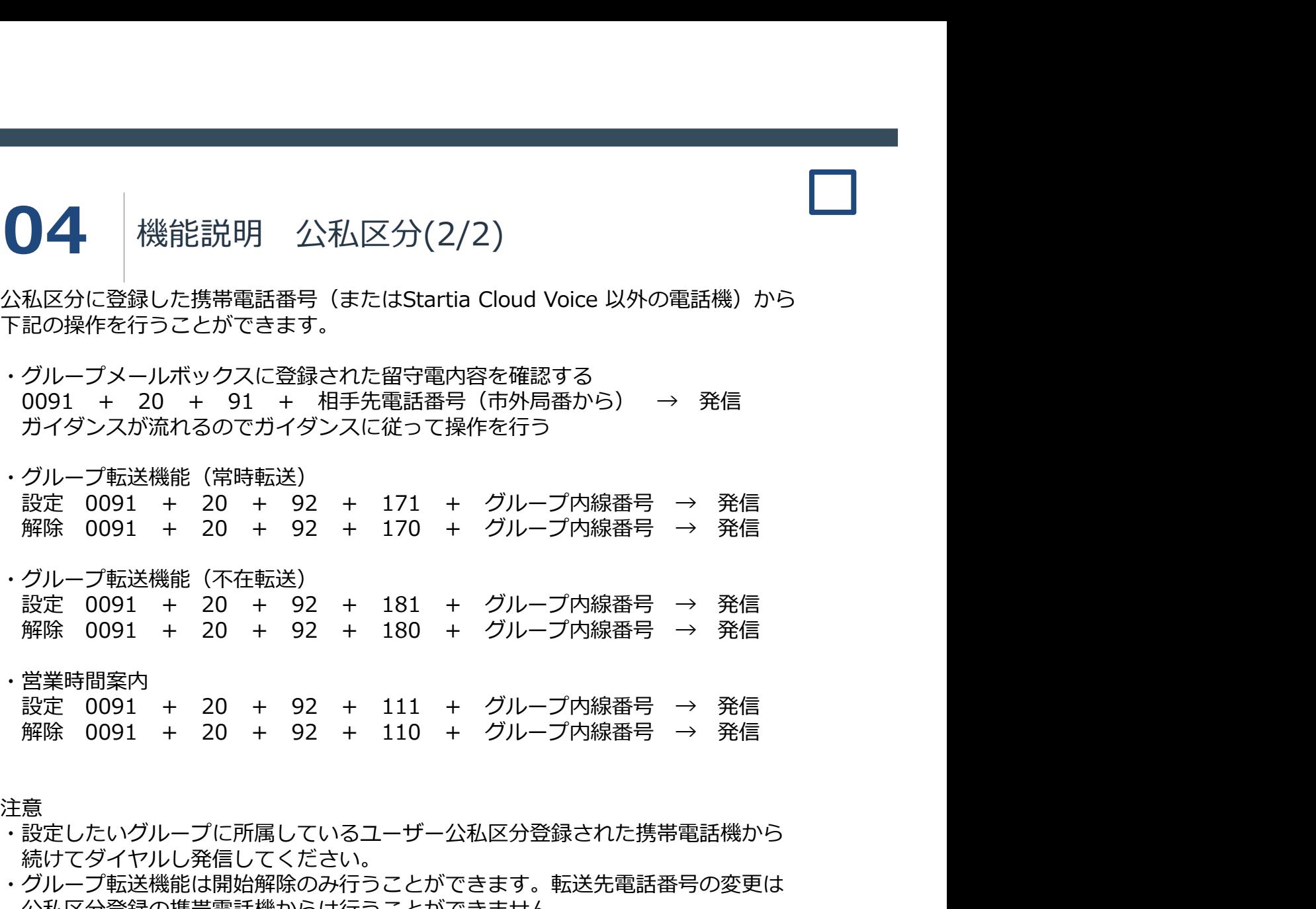

注意 しょうしょう しゅうしょう しんしょう しんしょう しんしょう

- ・設定したいグループに所属しているユーザー公私区分登録された携帯電話機から 続けてダイヤルし発信してください。
- ・グループ転送機能は開始解除のみ行うことができます。転送先電話番号の変更は 公私区分登録の携帯電話機からは行うことができません。

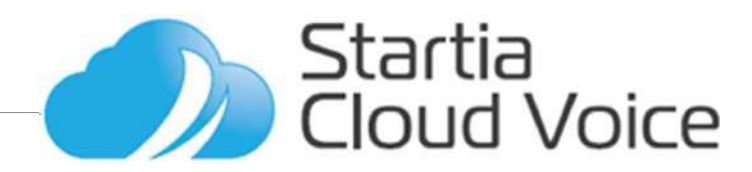

**04** 機能説明 フォローミー<br><sup>着信時に社内の電話機に紐付いて登録した携帯電話番号(またはStartia Cloud Voice 以<br>外の電話機)を同時に呼び出す機能。<br>・電話番号の登録は申請により予め行っておく必要があります。<br>・公私区分登録された電話番号とは異なる電話番号も登録することが可能ですが</sup> 外の電話機)を同時に呼び出す機能。

- ・電話番号の登録は申請により予め行っておく必要があります。
- $\left.\begin{array}{l} \bigoplus \mathbf{A} & \text{Rk} \text{ if } \mathbf{B} \text{ if } \mathbf{B} \text{ if }$ ・公私区分登録された電話番号とは異なる電話番号も登録することが可能ですが 遠隔での開始解除は公私区分登録された電話番号からのみ可能なため 同じ番号で登録することを推奨します。 設定 \*151 → 発信 】 ★ │ 機能に説明 フォローミー<br>信時に社内の電話機に紐付いて登録した携帯電話番号(またはStartia Cloud Voicの電話機)を同時に呼び出す機能。<br>企画話番号の登録は申請により予め行っておく必要があります。<br>送私区分登録された電話番号も登録することが可能ですが<br>遠隔での開始解除は公私区分登録された電話番号も登録することが可能ですが<br>遠隔での開始解除は公私区分登録された電話番号からのみ可能なため<br>同じ番号で登録すること
- ・システム上社内の電話のほうが先に呼び出しが開始されます。

電話機から

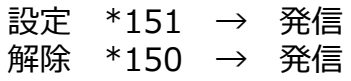

公私区分登録された携帯から

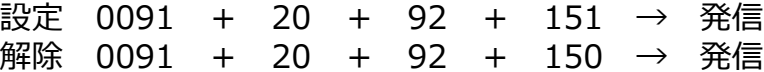

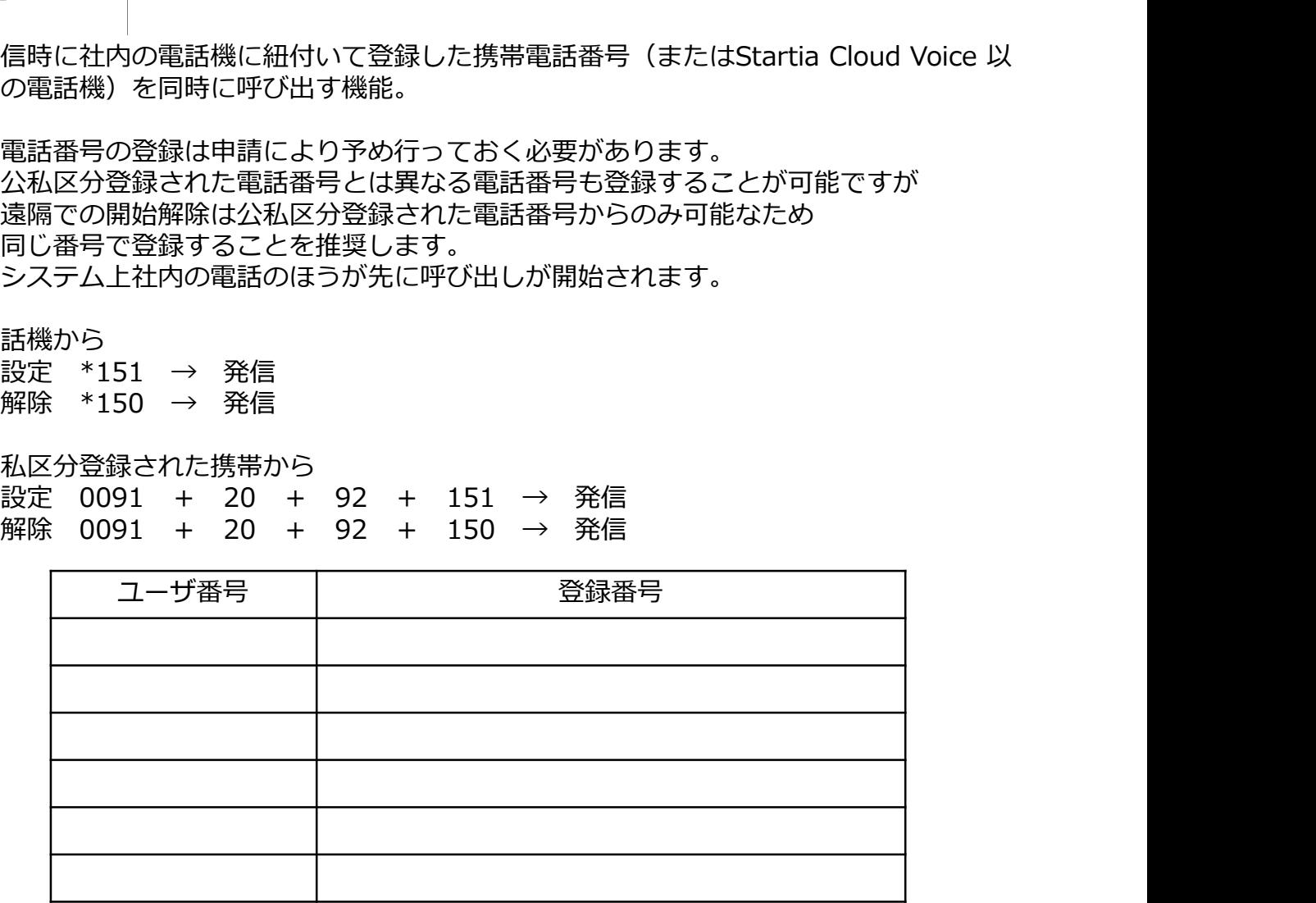

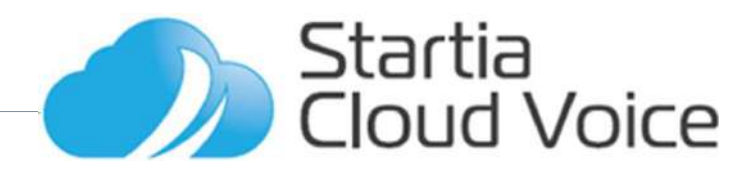

# <sup>04</sup> 機能説明 ミュート

相手の片とのお話をミュートする/解除することができます。

・通話中に「ミュート」ボタンを押す(ミュートする)

・「ミュート」ボタンを押して、相手の方とお話をする(ミュート解除)

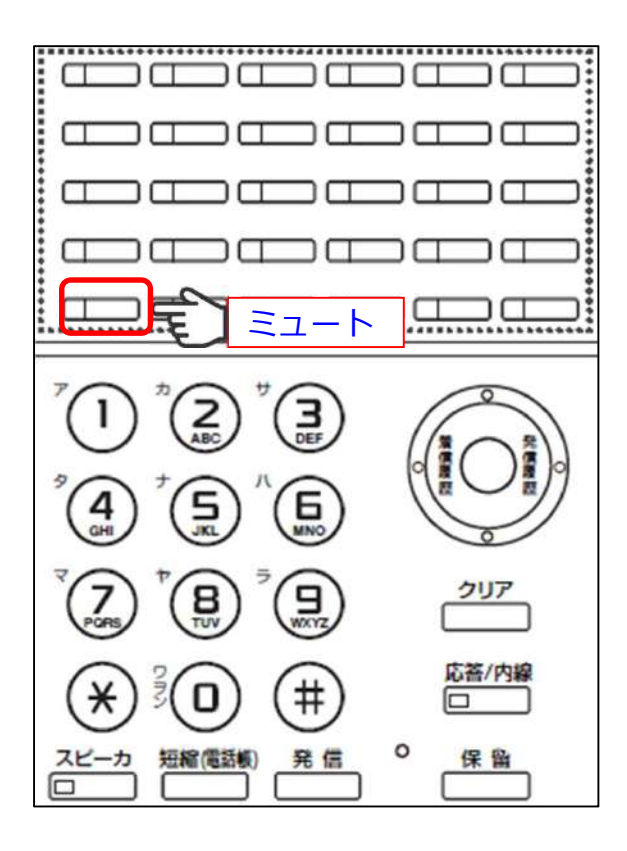

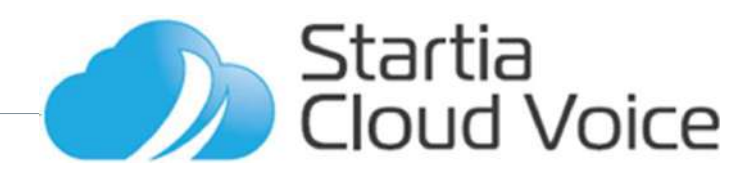

<sup>05</sup> 停電の際の対応 1/2 ビル検査などにより停電が行われる場合はあらかじめ機器の電源ケーブルをコンセント から抜いて電源を落としてください。 ●<br>● Startia Cloud Voiceで使用している場合はあらかじめ機器の電源ケーブルをコンセント<br>から抜いて電源を落としてください。<br>・Startia Cloud Voiceで使用しているルータ、電話機、コードレス電話機には電源スイッ<br>チがありません。電源を落とすときは電源スイッチのあるものの場合は、電源スイッチを<br>・別途ご使用のHUBなどの本体に電源スイッチのあるものの場合は、電源スイッチを<br>切ってから電源ケーブルをコンセ

チがありません。電源を落とすときは電源ケーブルをコンセントから抜いてください。

・別途ご使用のHUBなどの本体に電源スイッチのあるものの場合は、電源スイッチを 切ってから電源ケーブルをコンセントから抜いてください。

・電源を落としたことによる機器の故障等に関してスターティア株式会社では補償しか ねますのでご了承ください。

電源が切れている間の着信は、使用している回線の状況によって動作が異なります。

- ・グループ転送設定で転送をかけている場合 →転送先電話番号に転送されます。
- ・フォローミー機能をご使用の場合。 →フォローミーに登録された雷話番号は着信します。
- ・営業時間案内を設定している場合 →営業時間案内のガイダンスが流れます。
- ・グループボイスメール(留守番電話)を設定している場合 →留守番電話のガイダンスが流れます。
- ・上記設定を行っていない場合 →話中になります。
- ・ひかり電話直収タイプで「ボイスワープ」設定をかけていない場合 →機器が故障中、または電源が入っていない旨のガイダンスが流れます。
- ・ひかり電話直収タイプで「ボイスワープ」設定をかけている場合 →転送先電話番号に転送されます。

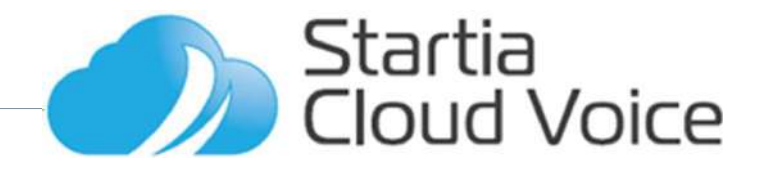

電源は光回線から遠い方から切り、近い方から入れていきます。

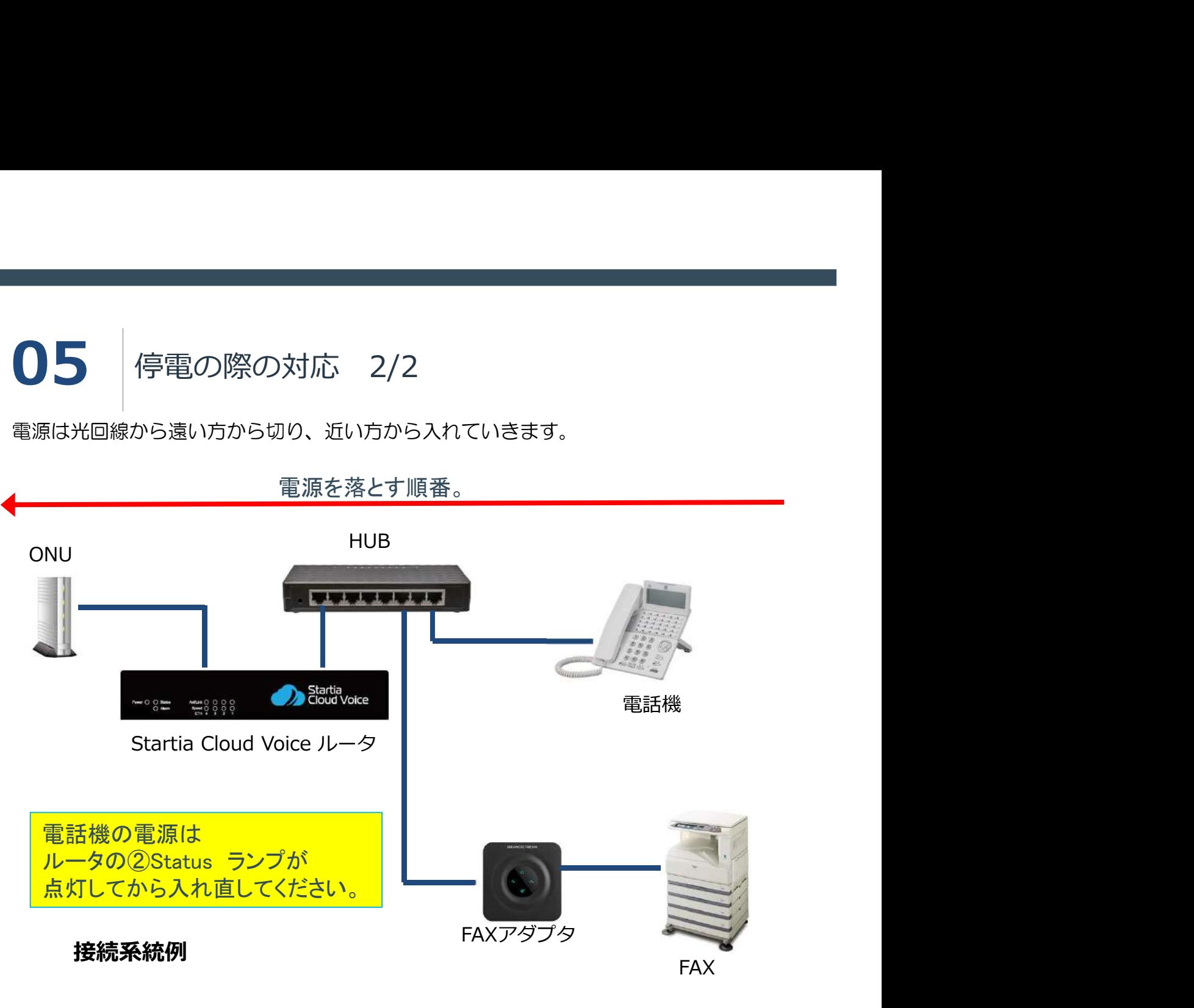

電源を入れる順番。

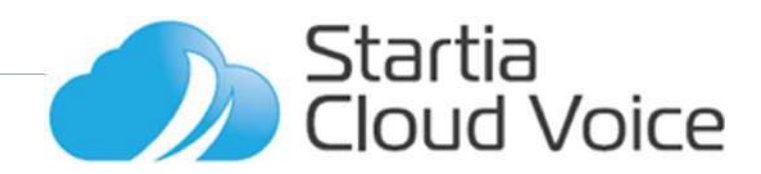

# 另| 1 ボイスワープ設定方法

ご使用いただいている電話番号が東日本電信電話株式会社または西日本電信電話株式会 社のひかり電話フィスタイプの場合、転送機能をご使用いただくには両会社の提供する ボイスワープをご契約いただく必要があります。(詳しくは営業担当にお問い合わせく ださい)

ご契約いただいた後、社内の電話機より下記操作を行うことで転送を行うことが出来ま す。

①転送先番号の登録(初回および転送先電話番号の変更時のみ) 142 → 発信 → 2 → 転送先電話番号# → 1

②転送先の開始(設定) 142 → 発信 → 1 → 1

③転送先の停止(解除) 142 → 発信 → 0

- ※「→」の間にガイダンスが流れます。他の設定を行う場合はガイダンスに従って操作 を行ってください。
- ※ボイスワープの設定を行えるのは発信者番号がボイスワープを行う電話番号に設定 されている電話機からになります。

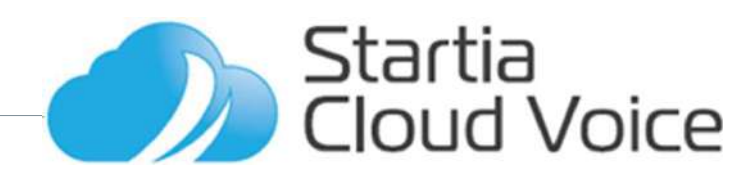